# Manuel technique Manuel technique

# **WeighSync DC**

# Logiciel de communication

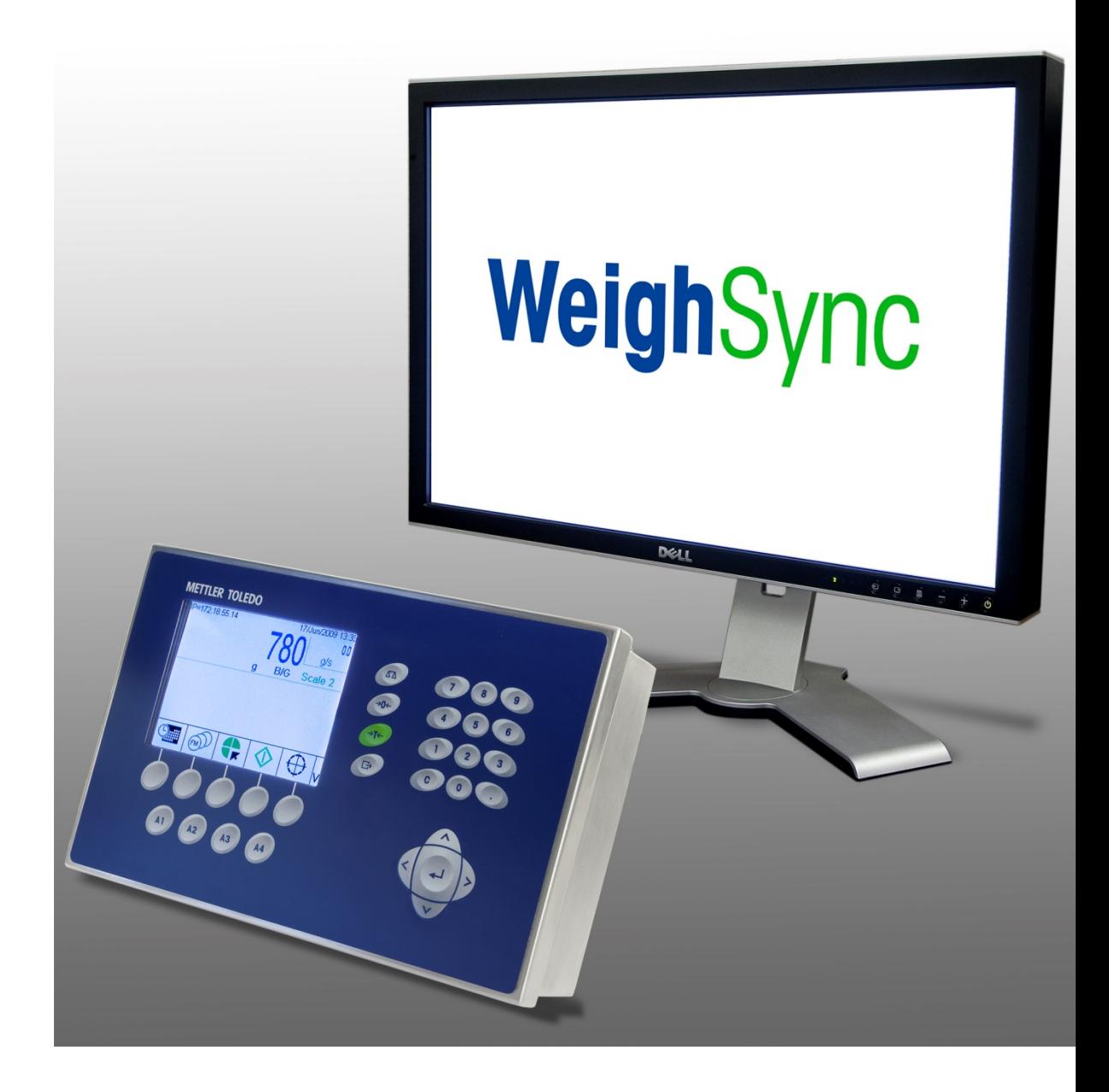

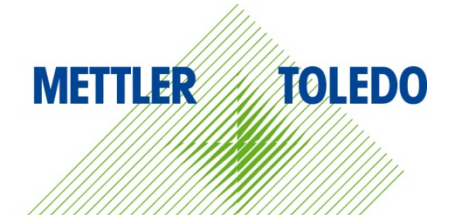

© METTLER TOLEDO 2016

Toute reproduction et tout transfert du présent manuel sous quelque forme que ce soit et de quelque manière que ce soit, électronique ou mécanique, y compris la photocopie et l'enregistrement, pour quelque raison que ce soit, sont strictement interdits sans le consentement écrit exprès préalable de METTLER TOLEDO.

Droits limités par le gouvernement américain : cette documentation est fournie avec des droits limités.

Copyright 2016 METTLER TOLEDO. La présente documentation contient des informations exclusives à METTLER TOLEDO. Elle ne peut être recopiée ni intégralement ni partiellement sans le consentement exprès préalable écrit de METTLER TOLEDO.

METTLER TOLEDO se réserve le droit d'apporter des changements au produit ou au manuel sans préavis.

#### **COPYRIGHT**

METTLER TOLEDO® est une marque déposée de Mettler-Toledo, LLC. Toutes les autres marques et noms de produit sont des marques de commerce ou des marques déposées de leurs sociétés respectives.

**METTLER TOLEDO SE RÉSERVE LE DROIT D'APPORTER DES AMÉLIORATIONS OU DES MODIFICATIONS SANS PRÉAVIS.**

## Table des matières

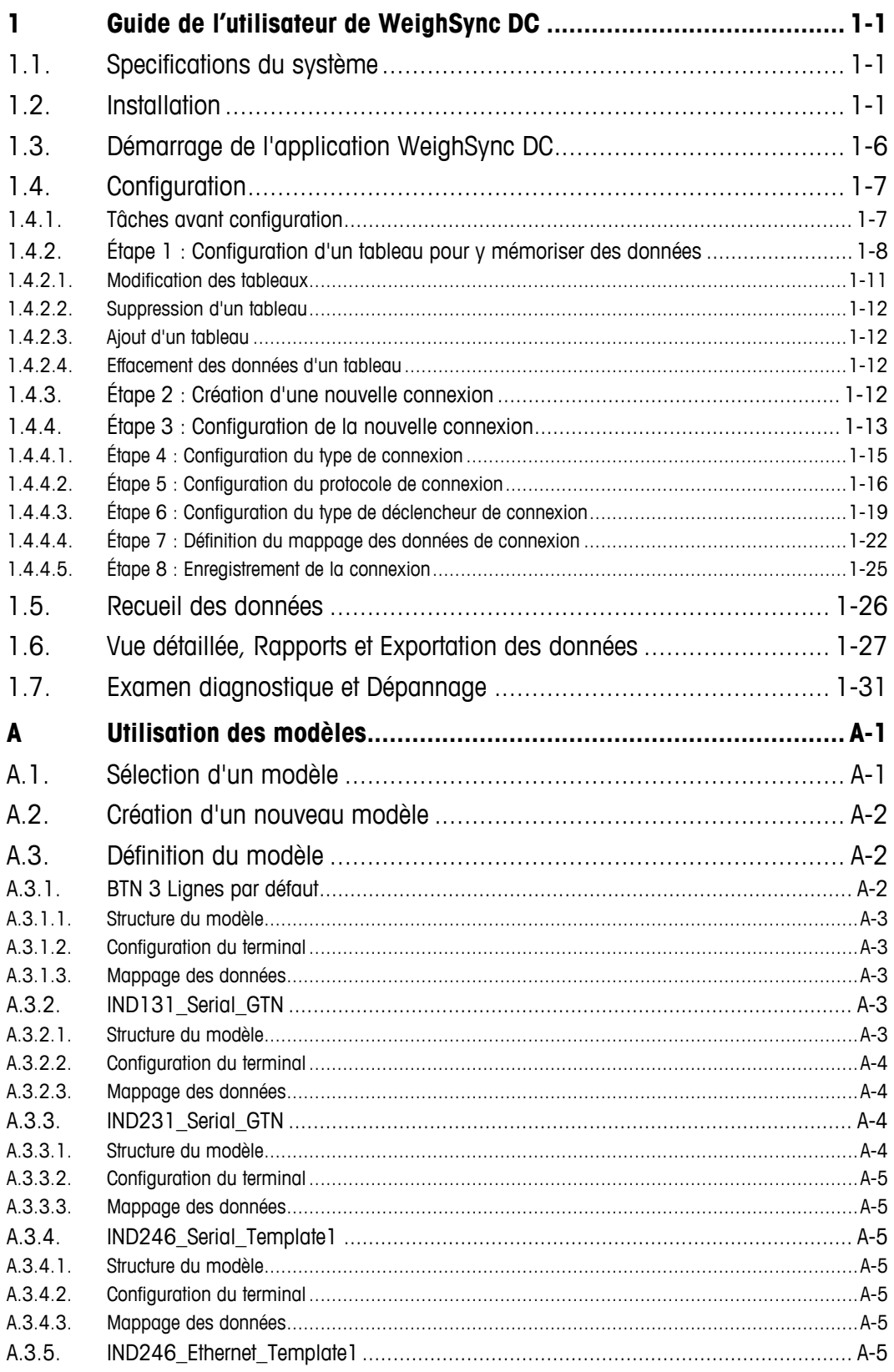

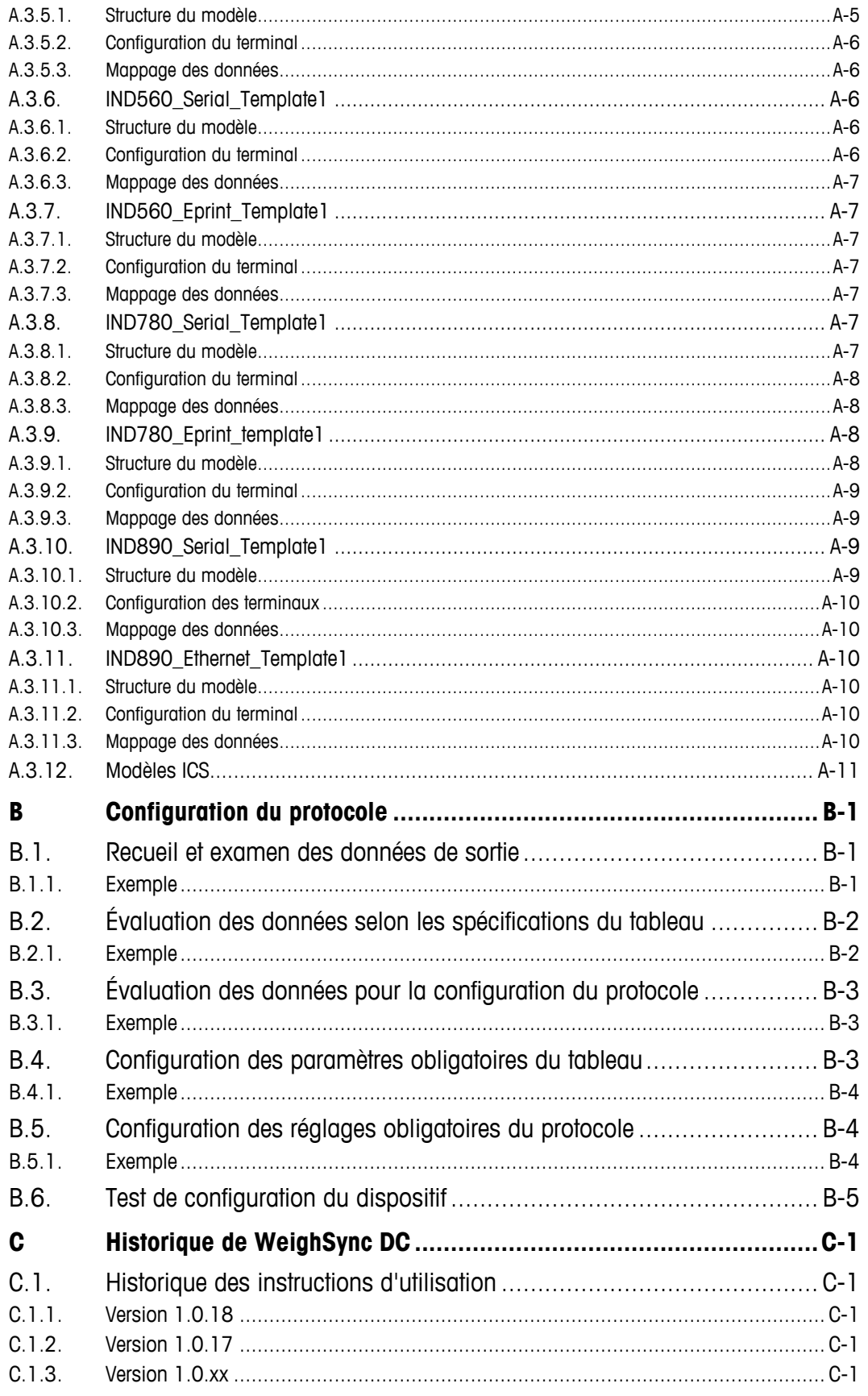

# **1 Guide de l'utilisateur de WeighSync DC**

# **1.1. Specifications du système**

Ce chapitre se compose ainsi :

- Spécification du système
- Démarrage de l'application
- Configuration

WeighSync nécessite ce qui suit :

- Un port USB ouvert (pour l'installation et la clé de licence)
- Microsoft® Windows 8 ou plus récent
- .NET Version 4.5
- 512 Mo RAM (2 Go recommandés)
- Espace disque dur 2,4 Go

# **1.2. Installation**

- **Lors de l'installation de WeighSync, l'utilisateur du PC doit être connecté et doit bénéficier de** droits administratifs d'installation du logiciel pour « tous les utilisateurs ».
- 1. Connectez la clé USB fournie. L'ordinateur reconnaîtra automatiquement le lecteur (étape a), sinon il devra être configuré manuellement (étape b).
	- a. Après avoir été détecté, le lecteur sera mappé et un message s'affichera offrant des options. Sélectionnez Ouvrir dossier pour visualiser les fichiers.

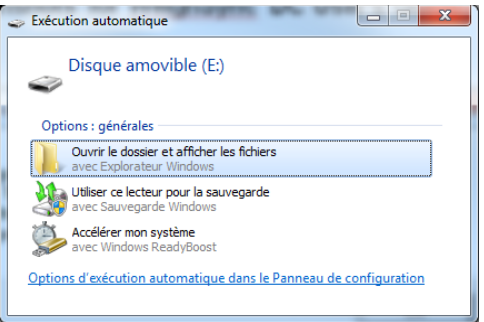

**Figure 1-1 : Dialogue des options de lecture USB automatique**

b. Si le dispositif USB n'est pas automatiquement détecté, suivez les conseils de dépannage du mappage des dispositifs avec un lecteur. Le mappage ayant été réalisé, ouvrez

l'Explorateur de Windows, naviguez vers le lecteur USB nouvellement mappé et cliquez ensuite deux fois sur setup.exe pour démarrer le processus d'installation.

2. Les fichiers de la mémoire seront affichés dans une fenêtre de l'Explorateur de Windows [\(Figure](#page-8-0)  [1-2\)](#page-8-0). Pour démarrer l'installation de WeighSync, cliquez deux fois sur setup.exe.

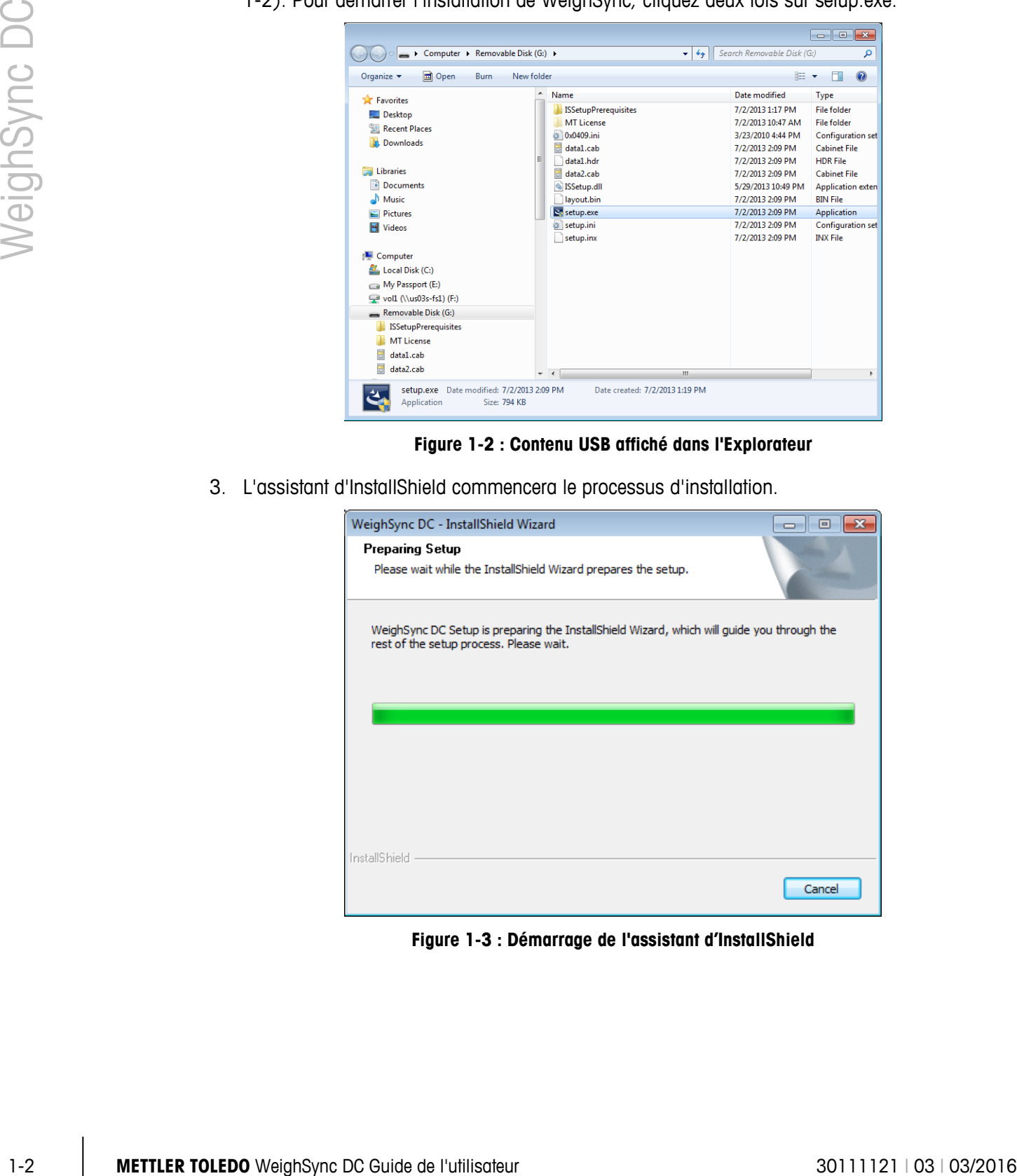

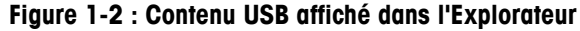

<span id="page-8-0"></span>3. L'assistant d'InstallShield commencera le processus d'installation.

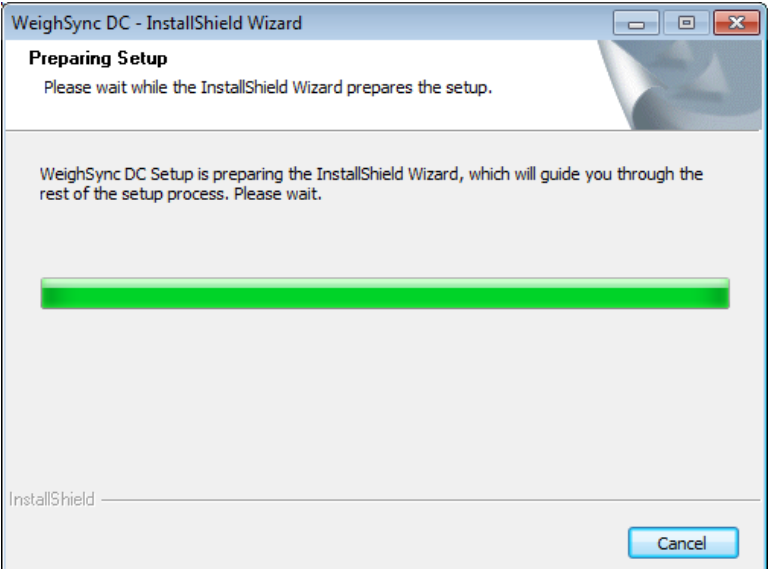

**Figure 1-3 : Démarrage de l'assistant d'InstallShield**

4. Dès que l'assistant est en cours d'exécution, cliquez sur Next (suivant) pour commencer l'installation.

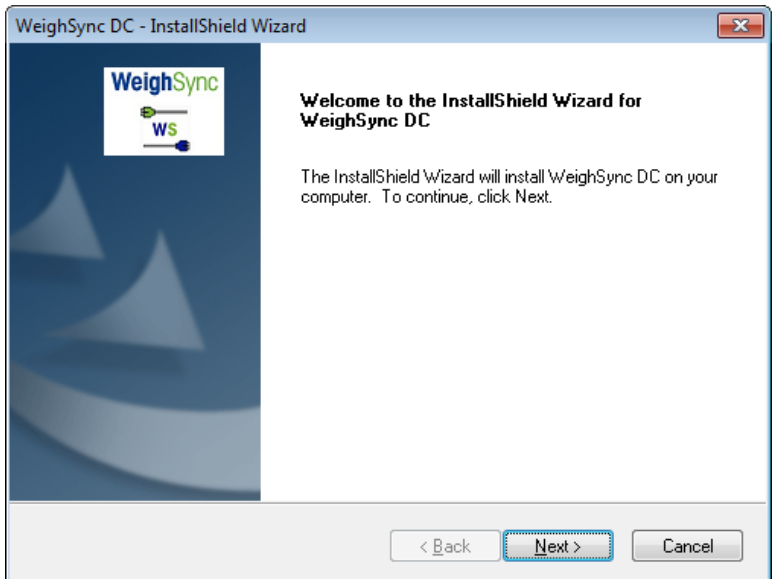

**Figure 1-4 : L'assistant d'InstallShield est prêt au fonctionnement**

5. Avant d'installer le logiciel sur le PC, l'EULA (accord de licence d'utilisateur final) doit être accepté. Si vous n'êtes pas d'accord avec les dispositions de la licence, vous pouvez annuler l'installation ou sélectionner Je n'accepte pas les dispositions de l'accord de licence. L'un ou l'autre choix annulera le processus d'installation. Pour poursuivre, vous devez donner votre accord sur les dispositions de la licence en sélectionnant J'accepte les dispositions de l'accord de licence et en cliquant sur le bouton Next (suivant).

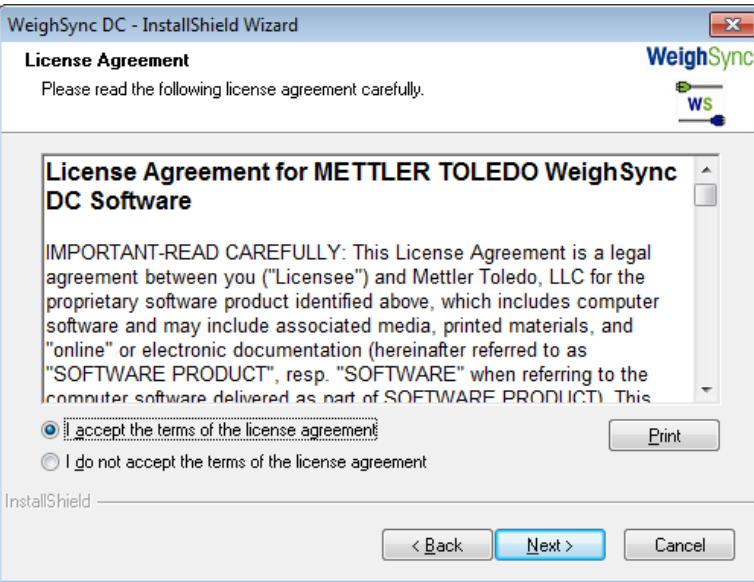

**Figure 1-5 : Écran EULA**

6. Sur l'écran qui apparaît [\(Figure 1-6\)](#page-10-0), cliquez sur **Install**er.

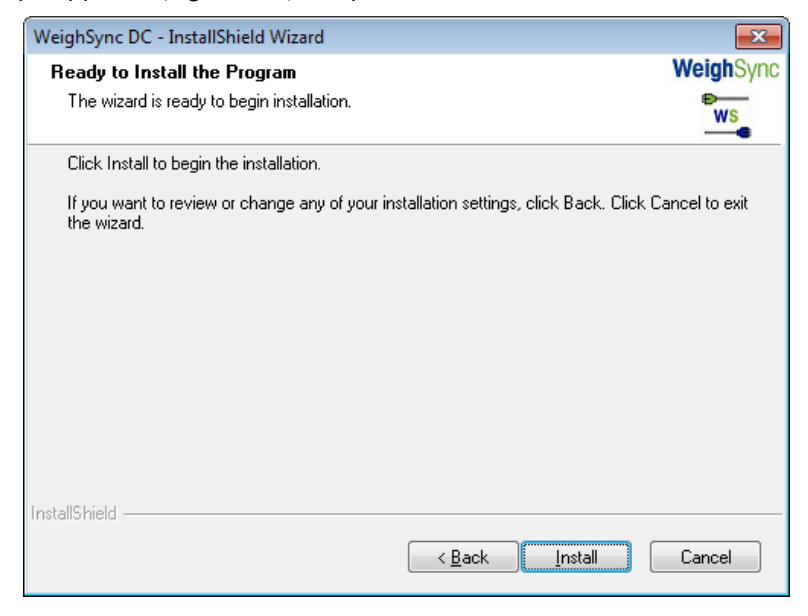

**Figure 1-6 : Prêt à l'installation**

<span id="page-10-0"></span>7. Un écran apparaît indiquant la progression de la configuration.

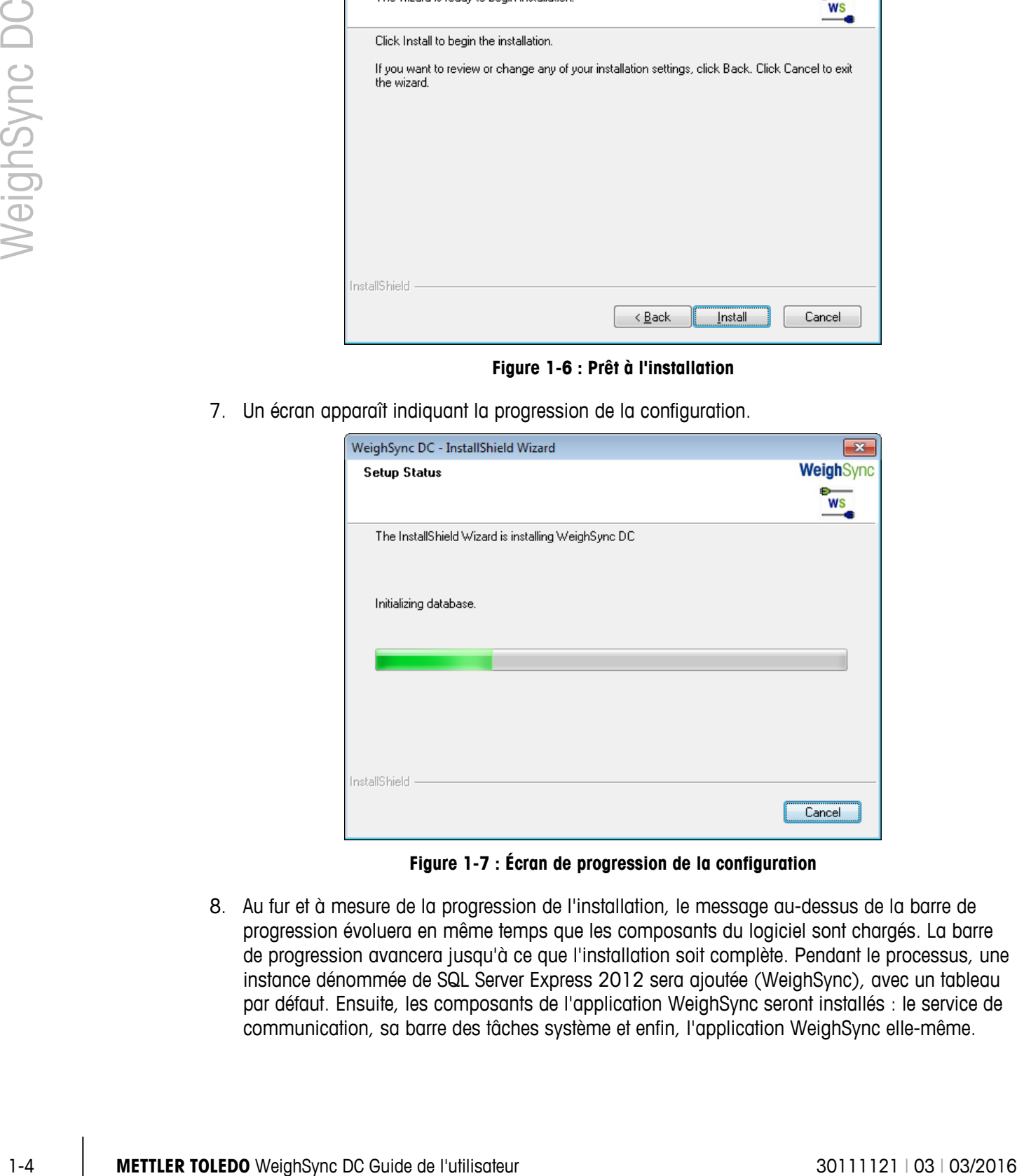

**Figure 1-7 : Écran de progression de la configuration**

8. Au fur et à mesure de la progression de l'installation, le message au-dessus de la barre de progression évoluera en même temps que les composants du logiciel sont chargés. La barre de progression avancera jusqu'à ce que l'installation soit complète. Pendant le processus, une instance dénommée de SQL Server Express 2012 sera ajoutée (WeighSync), avec un tableau par défaut. Ensuite, les composants de l'application WeighSync seront installés : le service de communication, sa barre des tâches système et enfin, l'application WeighSync elle-même.

9. Une fois l'installation terminée, un message final sera présenté [\(Figure 1-8\)](#page-11-0).

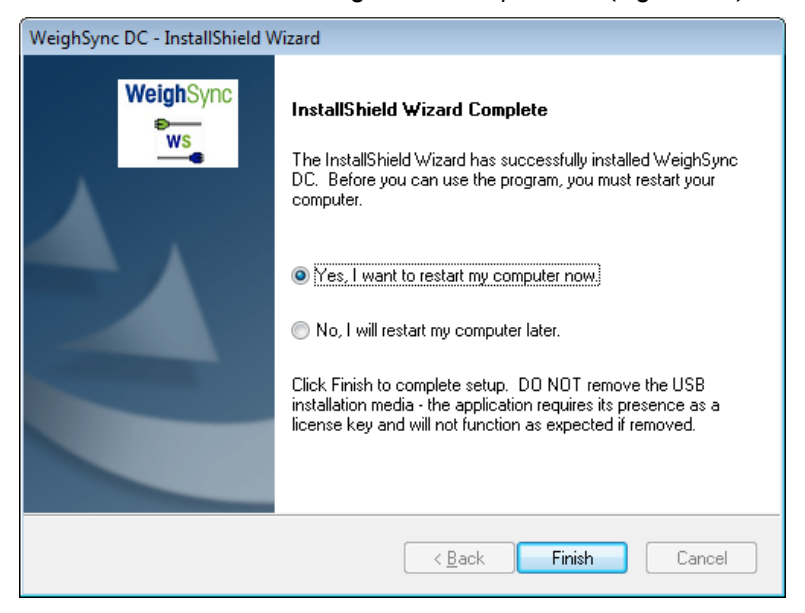

**Figure 1-8 : Installation terminée**

- <span id="page-11-0"></span>**Redémarrer l'ordinateur avant l'exécution de WeighSync pour la première fois.**
- 10. Cliquez sur Terminer pour quitter l'assistant d'installation. Si l'option Redémarrer mon ordinateur maintenant est sélectionnée, l'ordinateur redémarrera. Sinon, l'assistant se fermera et l'état du bureau avant le début de l'installation s'affichera. L'ordinateur doit être redémarré avant d'essayer d'utiliser WeighSync.

### **AVIS**

**NE RETIREZ PAS LE DISPOSITIF MEMOIRE USB PENDANT LE FONCTIONNEMENT DE L'APPLICATION WEIGHSYNC. IL CONTIENT LA CLE DE LICENCE, ET L'APPLICATION EN COURS D'EXECUTION SUR LE PC VERIFIERA SA PRESENCE AFIN DE FONCTIONNER SANS RESTRICTIONS. S'IL EST RETIRE, LE LOGICIEL FONCTIONNERA PENDANT UNE DUREE D'ESSAI. APRES EXPIRATION DE LA DUREE D'ESSAI, LE LOGICIEL NE RECUEILLERA PLUS DE DONNEES. LE FONCTIONNEMENT NORMAL REPRENDRA UNE FOIS QUE LE DISPOSITIF MEMOIRE USB EST CONNECTE ET QUE L'APPLICATION TROUVE UNE CLE DE LICENCE VALIDE.**

# **1.3. Démarrage de l'application WeighSync DC**

Une fois l'installation terminée, le service de communication de WeighSync fonctionnera en arrièreplan. Pour configurer le service, l'application WeighSync DC doit être démarrée. Ceci peut s'accomplir de trois manières différentes :

En exécutant le fichier .exe depuis le sous-répertoire Program Files\Mettler Toledo\WeighSync DC\ [\(Figure 1-9\)](#page-12-0).

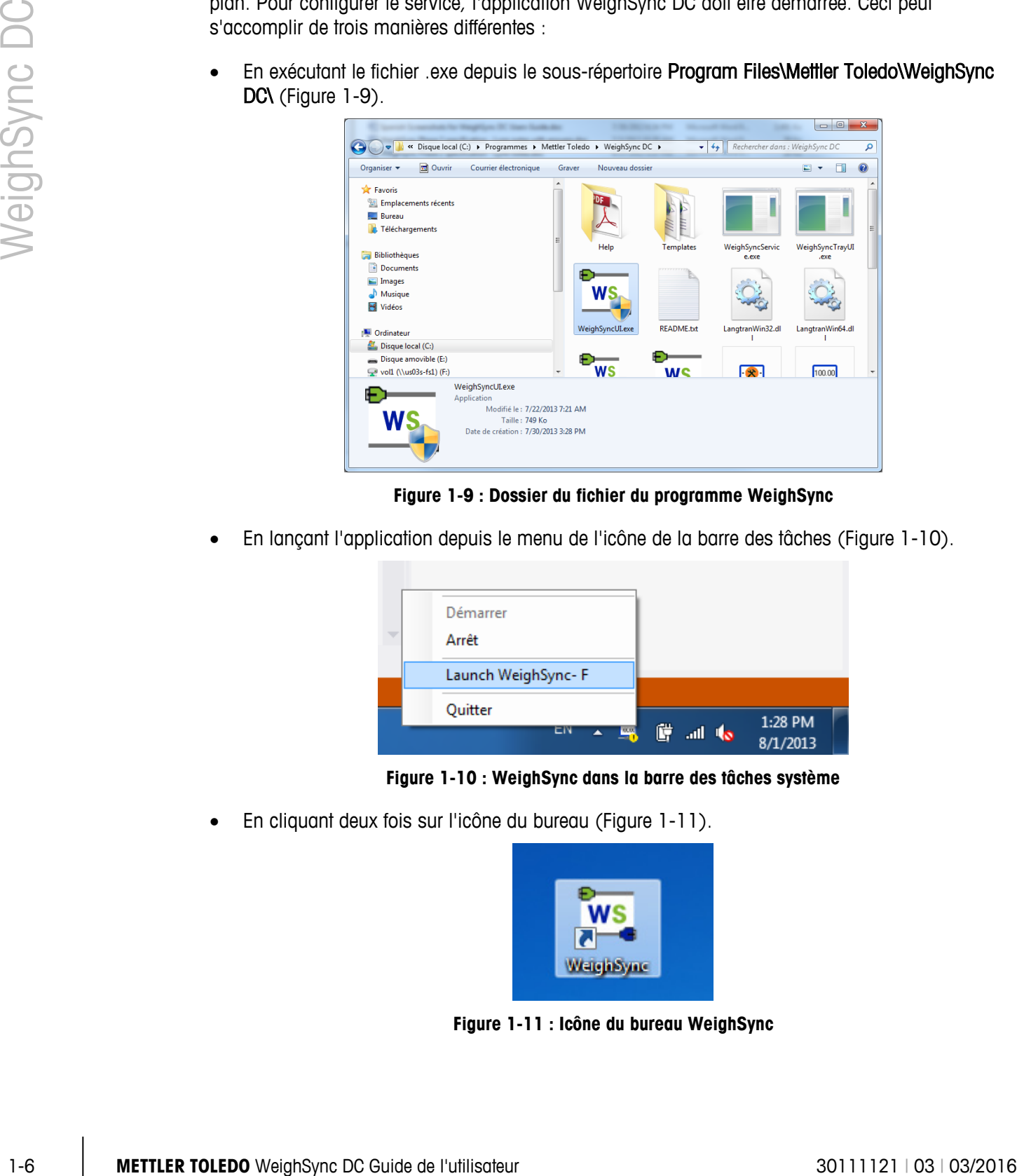

**Figure 1-9 : Dossier du fichier du programme WeighSync**

<span id="page-12-0"></span>• En lançant l'application depuis le menu de l'icône de la barre des tâches [\(Figure 1-10\)](#page-12-1).

|  | Démarrer                                    |          |          |  |
|--|---------------------------------------------|----------|----------|--|
|  | Arrêt                                       |          |          |  |
|  | Launch WeighSync-F                          |          |          |  |
|  |                                             |          |          |  |
|  | Quitter<br>ЕN<br>$\leftarrow$ $\frac{1}{2}$ | G all to | 1:28 PM  |  |
|  |                                             |          | 8/1/2013 |  |

**Figure 1-10 : WeighSync dans la barre des tâches système**

<span id="page-12-2"></span><span id="page-12-1"></span>• En cliquant deux fois sur l'icône du bureau [\(Figure 1-11\)](#page-12-2).

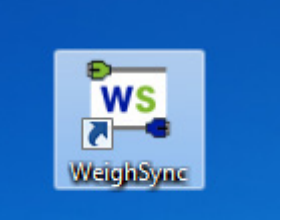

**Figure 1-11 : Icône du bureau WeighSync**

Si la mémoire USB n'est pas trouvée car n'étant pas installée dans un port USB, l'application démarrera en tant que version d'essai et affichera le message présenté sur la [Figure 1-12.](#page-13-0)

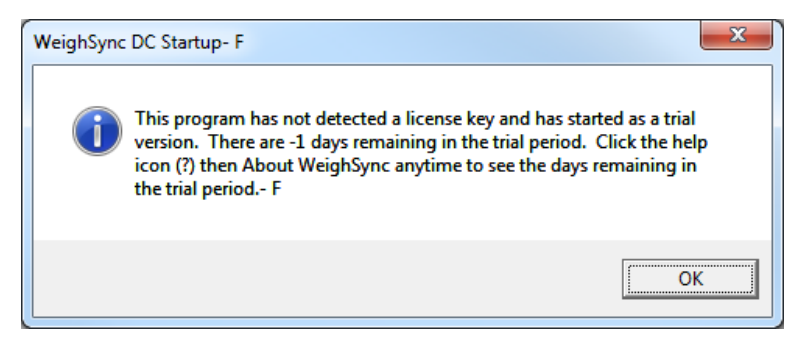

**Figure 1-12 : Message de durée de l'essai**

<span id="page-13-0"></span>Pour assurer le bon fonctionnement de l'application dans son entier, veuillez laisser la clé USB branchée sur le PC pour que le fichier de licence puisse être trouvé et que l'application puisse fonctionner au-delà de la période d'essai.

# **1.4. Configuration**

Après avoir installé le logiciel et une fois que l'installation a démarré, l'étape suivante obligatoire reste la configuration. Au moins un dispositif connecté doit être ajouté et configuré pour que le service de communication commence à recueillir des données.

#### **1.4.1. Tâches avant configuration**

Avant que WeighSync ne puisse être considéré, des décisions spécifiques à l'application doivent être prises :

• Quel sera le type de connexion utilisé – Ethernet ou série ? Quelles seront les valeurs utilisées pour les paramètres de connexion (adresse IP, débit, etc.) ?

Veuillez vérifier que les paramètres du terminal connecté correspondent à la connexion prévue. Reportez-vous à la documentation du terminal pour des instructions sur la visualisation ou sur les modifications de ses paramètres de configuration.

• Quel sera le type de données envoyé - quels seront les champs ou éléments d'information inclus ? Quelle est sa structure ?

Vérifiez le réglage de connexion des données du terminal afin de déterminer celles qui seront envoyées. Les données d'impression à la demande peuvent être structurées différemment en fonction des caractéristiques spécifiques du terminal. La plupart prennent en charge une seule ligne ou plusieurs formats de 3 lignes avec le poids brut, la tare et le poids net. Certains terminaux perfectionnés prennent en charge des modèles d'impression issus de la pratique qui permettent à l'utilisateur de configurer une structure personnalisée et de choisir les données spécifiques à l'application qui seront incluses.

Les données du tableau du terminal se fondent sur leurs structures tabulaires existantes.

• Quel déclencheur provoquera-t-il l'envoi des données - le terminal les enverra-t-il automatiquement ? Seront-elles recueillies lorsqu'un opérateur le choisira (cliquer sur un bouton) ? Ou seront-elles recueillies en se fondant sur une minuterie ou un calendrier ?

Si le terminal envoie automatiquement des données d'impression ou si un opérateur sur le terminal appuie sur son bouton d'impression, le service de communication considérera alors qu'il s'agit d'un déclencheur automatique et qu'il n'est pas nécessaire d'envoyer de commande vers le dispositif pour obtenir des données. Si un opérateur désire faire la demande de données depuis l'application WeighSync (en utilisant un bouton de commande) ou si un programme temporel doit être utilisé pour recueillir des données, un déclencheur manuel ou temporisé devra être utilisé.

• Quel sera le tableau utilisé pour mémoriser les données recueillies – s'agira-t-il du tableau par défaut ? Dans le cas contraire, quel sera le nouveau nom du tableau et quelle devra en être la structure?

1-8 **METHER TOLEDO** WeighSync DC Guide at interluence of the store in the store of the store of the store of the store of the store of the store of the store of the store of the store of the store of the store of the store Le tableau par défaut a été configuré afin de contenir les trois champs requis (heure PC/horodatage, ID du dispositif et ID unique de l'enregistrement) en sus de plusieurs champs de données (poids brut, tare, poids net, unité de pesée, cible haute, cible base, cible, tolérance supérieure, tolérance inférieure, déviation, quantité, poids moyen unitaire (APW) et comptage de référence). Cette structure du tableau permet de stocker les données par défaut provenant des modèles fournis dans le tableau par défaut. Néanmoins, tous les dispositifs n'utilisent pas chaque champ, de ce fait certains d'entre eux peuvent éventuellement rester vides. Si des champs supplémentaires sont nécessaires ou si vous désirez un tableau différent, celui-ci doit être structuré avant de créer la nouvelle connexion qui l'utilisera. Il n'est pas nécessaire de stocker sur le tableau tous les fichiers envoyés, le service de communication peut analyser et éliminer les données indésirables.

Les tâches de pré-configuration étant terminées, la configuration peut commencer.

#### **1.4.2. Étape 1 : Configuration d'un tableau pour y mémoriser des données**

Pour modifier le tableau par défaut ou en créer un nouveau afin d'y recueillir les données, veuillez d'abord naviguer vers l'écran de configuration de connexion en cliquant sur le bouton Configuration indiqué sur la [Figure 1-13.](#page-15-0)

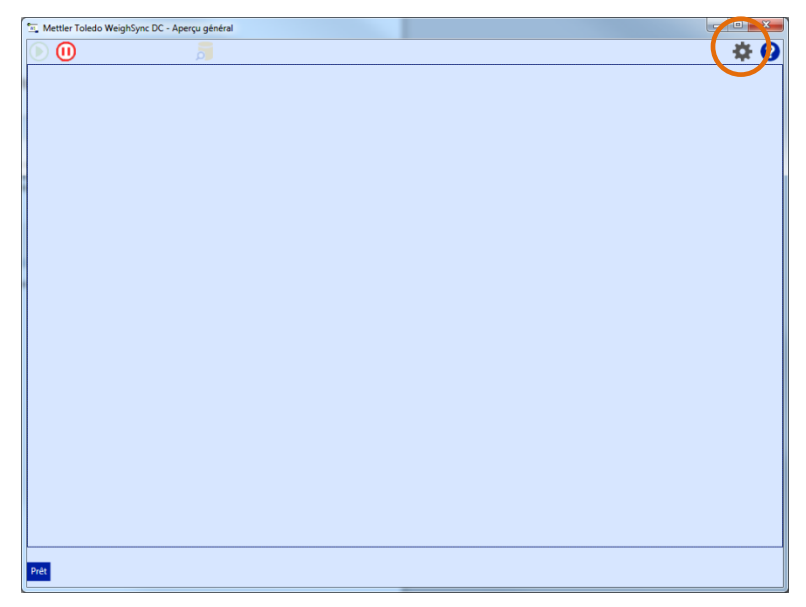

**Figure 1-13 : Écran d'aperçu général de WeighSync, bouton de configuration indiqué**

<span id="page-15-0"></span>L'application affichera un dialogue avertissant que le recueil des données s'arrêtera aussitôt l'accession à la Configuration.

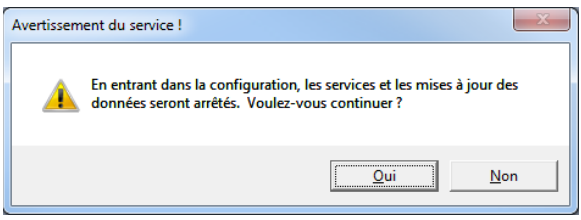

**Figure 1-14 : Message d'avertissement du service**

Cliquez sur Oui pour continuer vers l'écran Configuration.

À partir de cet écran, une nouvelle connexion peut être ajoutée ou supprimée. Vous devez d'abord configurer le tableau en cliquant sur le bouton Configuration du tableau indiqué sur la Figure [1-15.](#page-16-0)

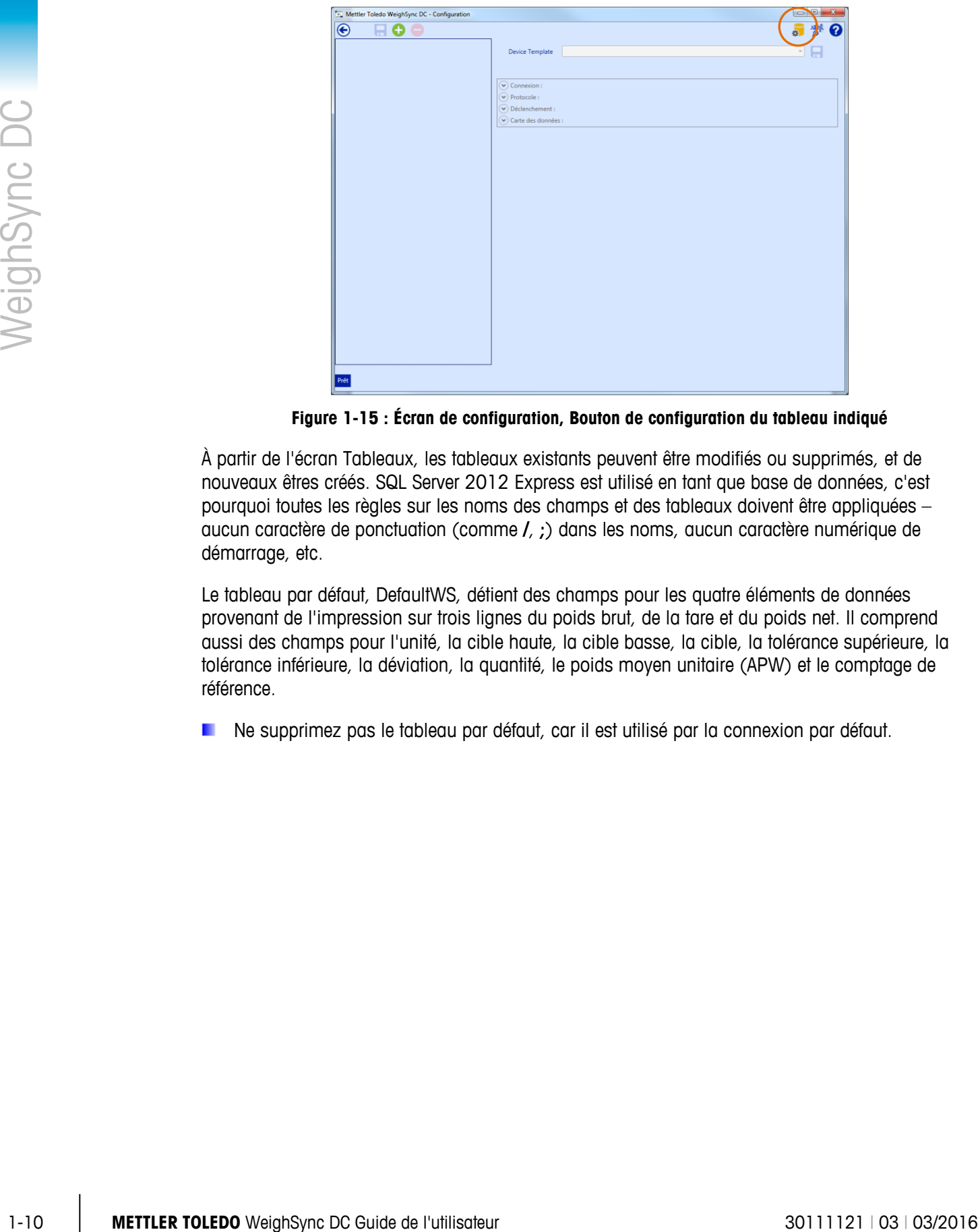

**Figure 1-15 : Écran de configuration, Bouton de configuration du tableau indiqué**

<span id="page-16-0"></span>À partir de l'écran Tableaux, les tableaux existants peuvent être modifiés ou supprimés, et de nouveaux êtres créés. SQL Server 2012 Express est utilisé en tant que base de données, c'est pourquoi toutes les règles sur les noms des champs et des tableaux doivent être appliquées – aucun caractère de ponctuation (comme /, ;) dans les noms, aucun caractère numérique de démarrage, etc.

Le tableau par défaut, DefaultWS, détient des champs pour les quatre éléments de données provenant de l'impression sur trois lignes du poids brut, de la tare et du poids net. Il comprend aussi des champs pour l'unité, la cible haute, la cible basse, la cible, la tolérance supérieure, la tolérance inférieure, la déviation, la quantité, le poids moyen unitaire (APW) et le comptage de référence.

Ne supprimez pas le tableau par défaut, car il est utilisé par la connexion par défaut.

|                | Add Field                     | Remove Field |
|----------------|-------------------------------|--------------|
|                | Data Type                     | Length       |
| RecID          | UniqueIdentifier              | $***$        |
| TimeStamp      | DateTime                      | $***$        |
| Device         | NVarChar                      | 20           |
| Gross          | NVarChar                      | 12           |
| Tare           | NVarChar                      | 12           |
| Net            | NVarChar                      | 12           |
| Unit           | NVarChar                      | 5            |
| HighTarget     | NVarChar                      | 12           |
| LowTarget      | NVarChar                      | 12           |
| Target         | NVarChar                      | 12           |
| UpperTolerance | NVarChar                      | 12           |
| LowerTolerance | NVarChar                      | 12           |
| Deviation      | NVarChar                      | $12$         |
| Quantity       | NVarChar                      | 5            |
| APW            | NVarChar                      | 12           |
| ReferenceCount | NVarChar                      | 5            |
|                | $\sqrt{\frac{3}{2}}$ Field ID |              |

**Figure 1-16 : Écran Configuration des tableaux, tableau par défaut affiché**

#### **1.4.2.1. Modification des tableaux**

La structure du tableau d'intérêt sera présentée à droite de la liste des tableaux. Elle peut être modifiée en utilisant les boutons Ajout champ et Suppression champ. Ajout champ ajoutera un autre champ après le dernier de la liste. Le bouton Suppression champ éliminera le champ sélectionné. Sélectionnez un champ en cliquant sur la petite boîte à gauche de l'ID du champ. Une surbrillance apparaîtra lorsque la boîte de sélection du champ sélectionné s'affichera en blanc [\(Figure 1-17\)](#page-17-0).

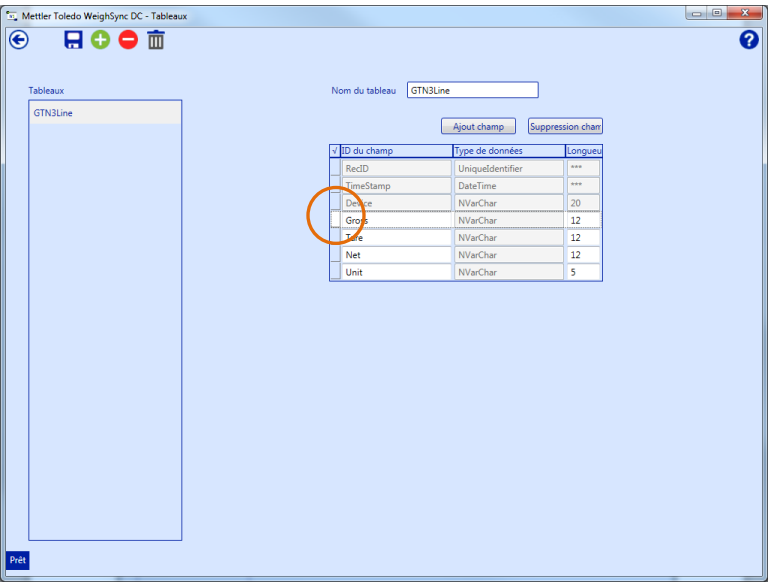

**Figure 1-17 : Champ du tableau sélectionné**

<span id="page-17-0"></span>Lorsqu'un nouveau champ est ajouté, les ID champs et Longueur doivent être remplis. Tous les champs d'utilisateurs sont mémorisés en tant que NVarChar (chaînes) et doivent être conformes aux impératifs de longueur et de format du serveur SQL.

| Nom du tableau | <b>GTN3Line</b>  |                  |
|----------------|------------------|------------------|
|                | Ajout champ      | Suppression cham |
| ID du champ    | Type de données  | Longueu          |
| RecID          | UniqueIdentifier | ***              |
| TimeStamp      | <b>DateTime</b>  | <b>STAR</b>      |
| <b>Device</b>  | <b>NVarChar</b>  | 20               |
| Gross          | <b>NVarChar</b>  | 12               |
| Tare           | <b>NVarChar</b>  | 12               |
| Net            | NVarChar         | 12               |
| ببنيبل         | <b>NVarChar</b>  |                  |
|                | <b>NVarChar</b>  |                  |

**Figure 1-18 : Entrées obligatoires pour un nouveau champ**

Pour enregistrer les modifications d'un champ (ajouts, suppressions et modifications) à un tableau, veuillez utiliser le bouton Enregistrement

#### **1.4.2.2. Suppression d'un tableau**

Pour supprimer un tableau, sélectionnez-le dans la liste des Tableaux à gauche et cliquez sur le bouton Suppression tableau pour supprimer le tableau sélectionné.

AVERTISSEMENT : La suppression d'un tableau élimine les données qu'il contient et ces données ne peuvent pas être récupérées.

#### **1.4.2.3. Ajout d'un tableau**

Pour ajouter un nouveau tableau, utilisez le bouton Ajout tableau

1-14<br>
1-12 **METTLER TOLEDO Weight and the control of the system and the control of the system of the system of the system of the system of the system of the system of the system of the system of the system of the system** Pour chaque nouveau tableau, un nom de tableau doit être introduit et les champs obligatoires doivent être ajoutés. Tous les tableaux sont créés avec trois champs par défaut – RecID, Horodateur et Dispositif. Ces champs sont fournis par le service de communication lorsqu'il mémorise les données provenant du dispositif connecté.

Une fois que la configuration de la base de données est terminée, cliquez sur le bouton Retour pour revenir à l'écran de configuration de la connexion.

L'application avertira si des modifications du tableau n'ont pas été enregistrées. Cliquez sur Oui ou sur Non pour que les modifications soient sauvegardées ou non.

#### **1.4.2.4. Effacement des données d'un tableau**

Pour supprimer des données d'un tableau (par exemple, après exportation sous forme de données .csv), sélectionnez le tableau dans la liste des tableaux et cliquez sur le bouton Suppression des

données d'un tableau  $\mathbf{m}$ . Ceci effacera du tableau tous les enregistrements existants, mais sans que le tableau soit supprimé de la base de données.

#### **1.4.3. Étape 2 : Création d'une nouvelle connexion**

Une fois qu'un tableau est configuré, une connexion peut être créée. Lorsque les modifications d'un tableau sont terminées, l'application revient vers l'écran Configuration [\(Figure 1-15,](#page-16-0) accessible depuis l'écran d'accueil en cliquant sur le bouton Configuration .

Dans l'écran Configuration, des connexions au dispositif peuvent être ajoutées ou supprimées. Il est important de se rappeler que seules des modifications limitées peuvent être réalisées sur des connexions enregistrées. Si des modifications importantes sont nécessaires, la connexion doit être supprimée et ajoutée à nouveau.

**Une configuration de connexion peut être enregistrée en tant que modèle pour être réutilisée lors** de la reconstitution d'une connexion supprimée ou lors de la définition d'une nouvelle connexion semblable. Reportez-vous à l'annexe A, Utilisation des modèles, pour de plus amples détails.

Pour enregistrer les modifications d'une connexion (ajout, suppression, modification), utilisez le bouton Enregistrement connexion  $\Box$ .

Pour supprimer une connexion, utilisez le bouton **Suppression connexion** pour supprimer la connexion sélectionnée sur la liste

Pour ajouter une nouvelle connexion, utilisez le bouton Ajout connexion  $\bullet$ .

#### **1.4.4. Étape 3 : Configuration de la nouvelle connexion**

En cliquant sur le bouton Ajout connexion  $\Box$ , une nouvelle instance de connexion est ajoutée à la liste de connexion sur la gauche de l'écran.

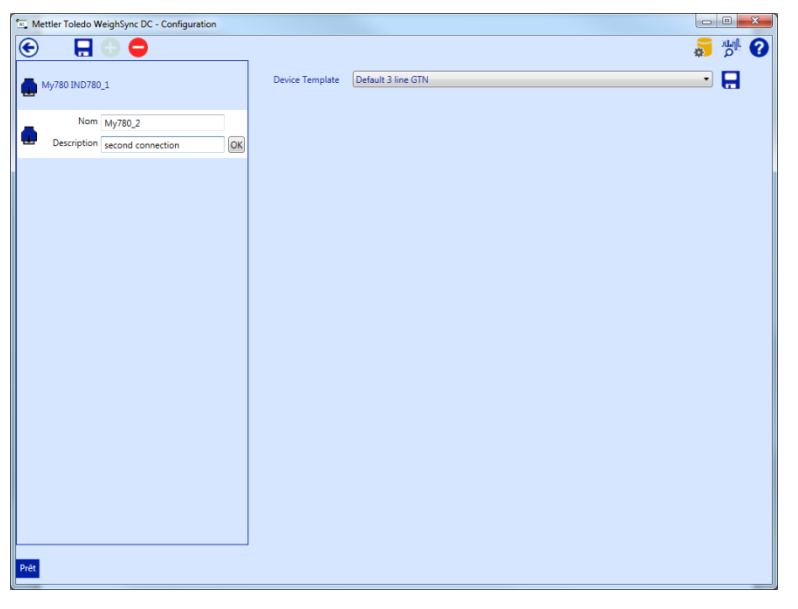

**Figure 1-19 : Connexion ajoutée à la liste**

Un nom et une description doivent être introduits pour la connexion. Le nom est limité à 20 caractères et doit être conforme aux impératifs de longueur et de format du serveur SQL. Le nom sera utilisé pour le champ du dispositif dans les données mémorisées. La description correspond à un champ plus long utilisé dans une partie de l'ID du dispositif afin de fournir des informations complémentaires dans l'étiquette de connexion.

Aussitôt qu'un nom et une description sont introduits, une configuration par défaut d'impression sur trois lignes des données série est utilisée en tant que point de départ de la nouvelle configuration.

Cette configuration peut être utilisée ou modifiée, ou un autre modèle de configuration existant peut être sélectionné en utilisant la liste déroulante Modèle de dispositif.

AVERTISSEMENT : après avoir enregistré la connexion, seuls les port/débit/bits de données/parité, adresse IP/port ou Mappage des données peuvent être modifiés ! Les paramètres Type de connexion, Protocole et Déclencheur ne peuvent pas être modifiés une fois la connexion enregistrée, c'est pourquoi vous ne devez pas les enregistrer avant que toutes les données de configuration ne soient paramétrées. Un modèle (reportez-vous à l'annexe A, Utilisation des modèles) peut être utilisé pour mémoriser une configuration réutilisable. Ceci simplifie la reconstitution d'une connexion supprimée.

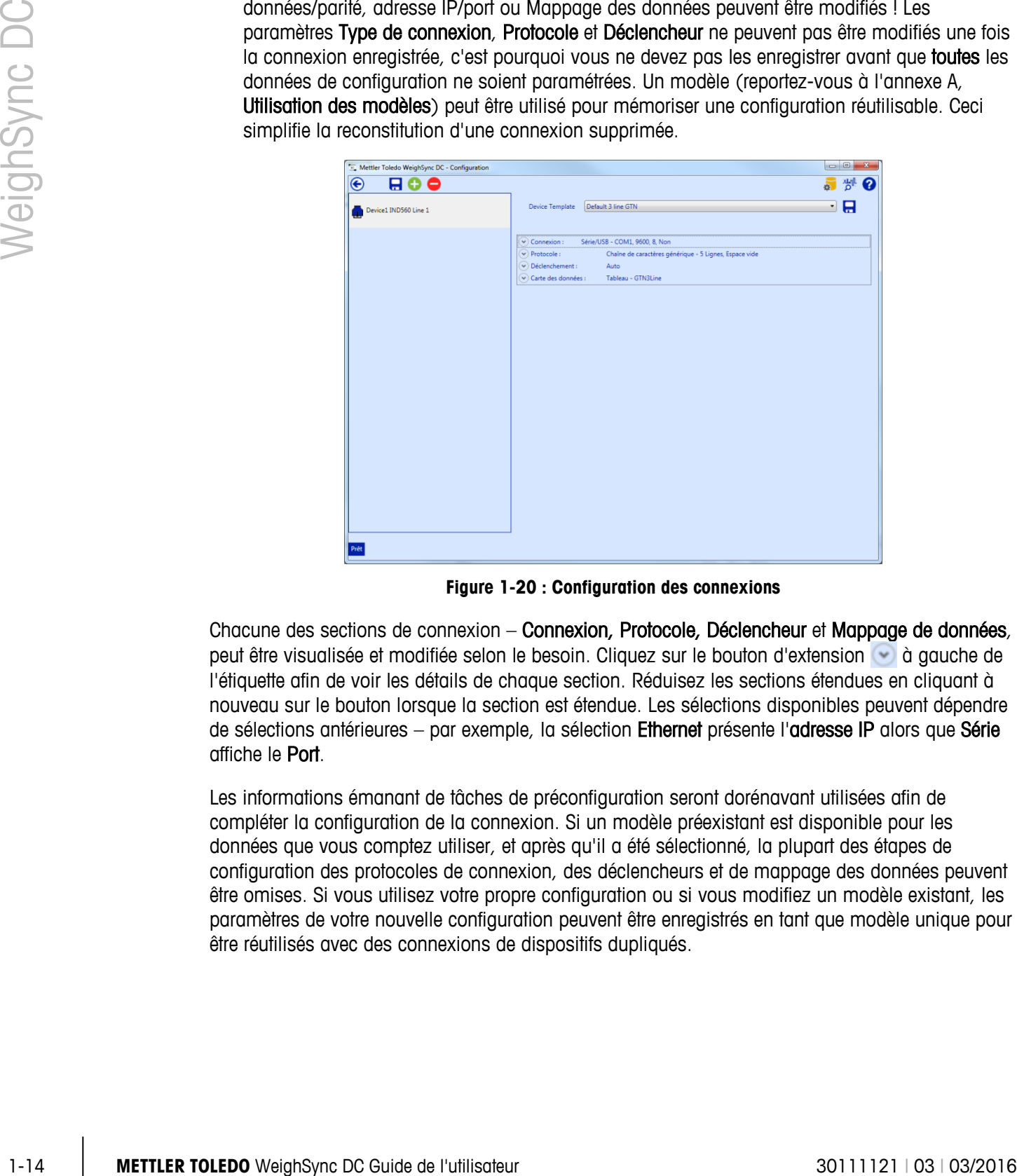

**Figure 1-20 : Configuration des connexions**

Chacune des sections de connexion – Connexion, Protocole, Déclencheur et Mappage de données, peut être visualisée et modifiée selon le besoin. Cliquez sur le bouton d'extension à gauche de l'étiquette afin de voir les détails de chaque section. Réduisez les sections étendues en cliquant à nouveau sur le bouton lorsque la section est étendue. Les sélections disponibles peuvent dépendre de sélections antérieures – par exemple, la sélection Ethernet présente l'adresse IP alors que Série affiche le Port.

Les informations émanant de tâches de préconfiguration seront dorénavant utilisées afin de compléter la configuration de la connexion. Si un modèle préexistant est disponible pour les données que vous comptez utiliser, et après qu'il a été sélectionné, la plupart des étapes de configuration des protocoles de connexion, des déclencheurs et de mappage des données peuvent être omises. Si vous utilisez votre propre configuration ou si vous modifiez un modèle existant, les paramètres de votre nouvelle configuration peuvent être enregistrés en tant que modèle unique pour être réutilisés avec des connexions de dispositifs dupliqués.

#### **1.4.4.1. Étape 4 : Configuration du type de connexion**

Étendez la section Connexion et sélectionnez le type de connexion devant être utilisé.

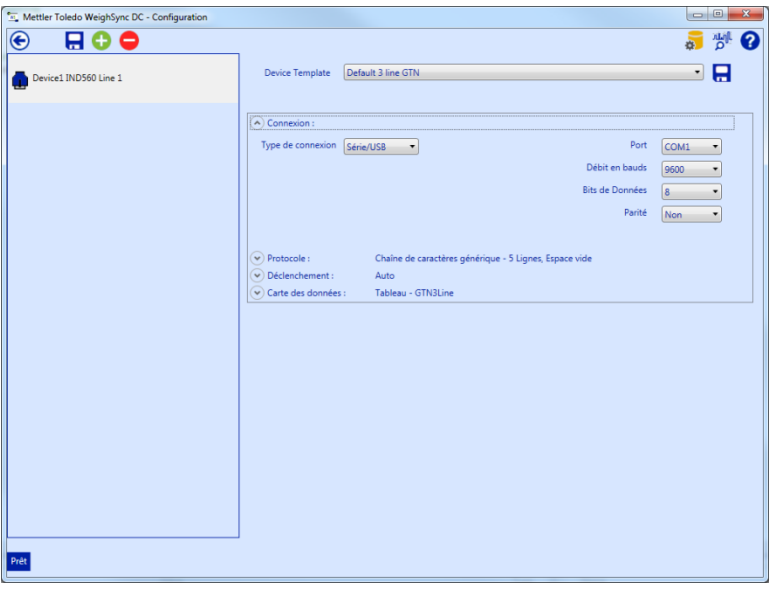

**Figure 1-21 : Configuration du type de connexion – Série**

Pour les connexions série, un port COM du PC doit être sélectionné (USB ou port série), et paramètres de débit, bits de données et parité doivent correspondre à la configuration du port série du terminal. La majorité des terminaux METTLER TOLEDO présentent un réglage par défaut de 9600, 8, Aucune.

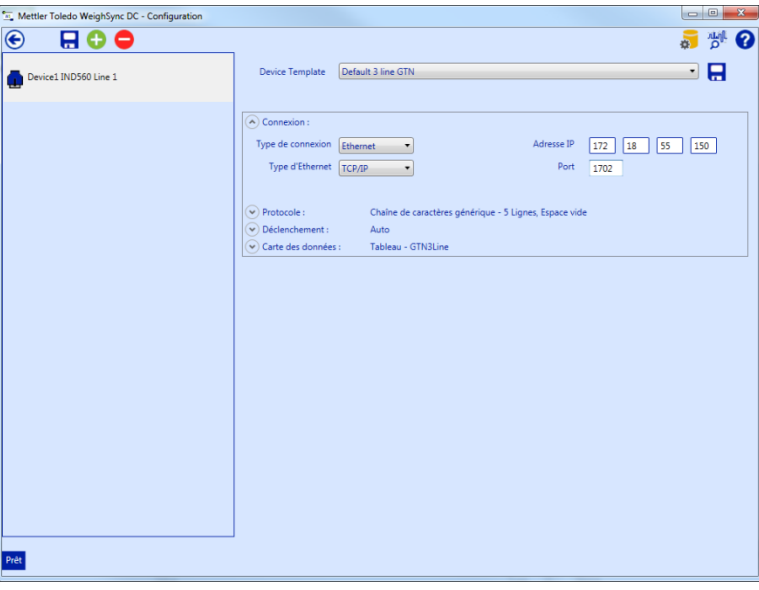

**Figure 1-22 : Configuration du type de connexion – Ethernet**

Pour établir une connexion réseau vers le dispositif, les connexions Ethernet nécessitent l'introduction d'une adresse IP et le numéro du Port du terminal, en plus du type d'Ethernet (TCP/IP ou UDP). La majorité des terminaux de pesée METTLER TOLEDO utilisent TCP/IP.

Si tous les autres paramètres de configuration correspondent aux impératifs, passez à l'étape 8 : Enregistrement de la connexion.

#### **1.4.4.2. Étape 5 : Configuration du protocole de connexion**

Trois types de protocoles sont pris en charge – Chaîne générique, Chaîne fixe et Tableau.

Chaîne générique peut être utilisé pour des données sur une seule ou sur plusieurs lignes séparées par un espace vide ou un caractère définissable. Il peut s'agir de données d'impression à la demande fixes, de données d'impression de modèle ou de simples protocoles hôtes (SICS, etc.) Le jeu des caractères attendus, le nombre de lignes, le caractère de fin de ligne et le type de délimiteur doivent être définis.

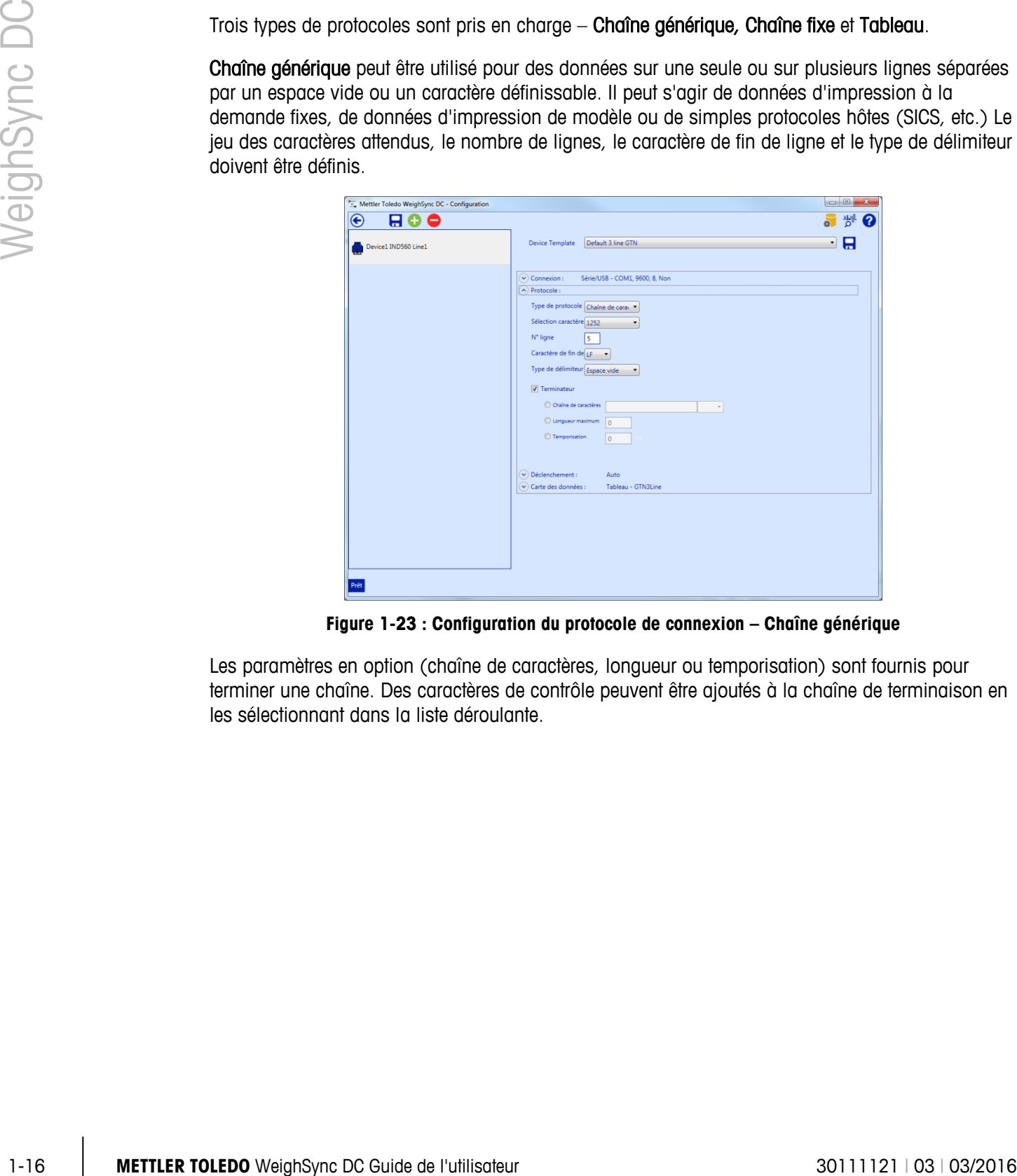

**Figure 1-23 : Configuration du protocole de connexion – Chaîne générique**

Les paramètres en option (chaîne de caractères, longueur ou temporisation) sont fournis pour terminer une chaîne. Des caractères de contrôle peuvent être ajoutés à la chaîne de terminaison en les sélectionnant dans la liste déroulante.

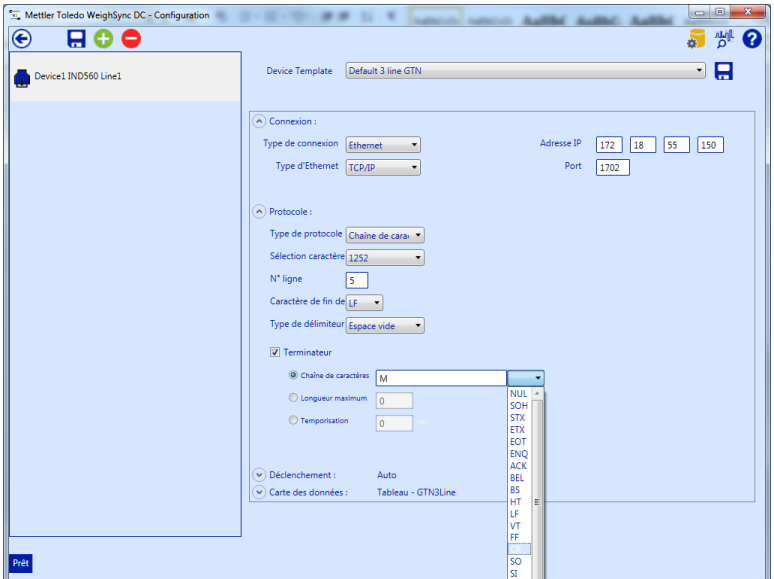

**Figure 1-24 : Configuration du protocole de connexion – Ethernet**

La sélection des jeux de caractères permet aux données attendues provenant du dispositif d'être en correspondance : 1251 – Russe, 1252 – Toutes les langues latines, 437 – MS DOS US, 850 – MS DOS Latin 1, Chinois GBK – Chinois simplifié, UTF-7 – Unicode (ancien format), UTF-8 – Unicode (format le plus largement utilisé).

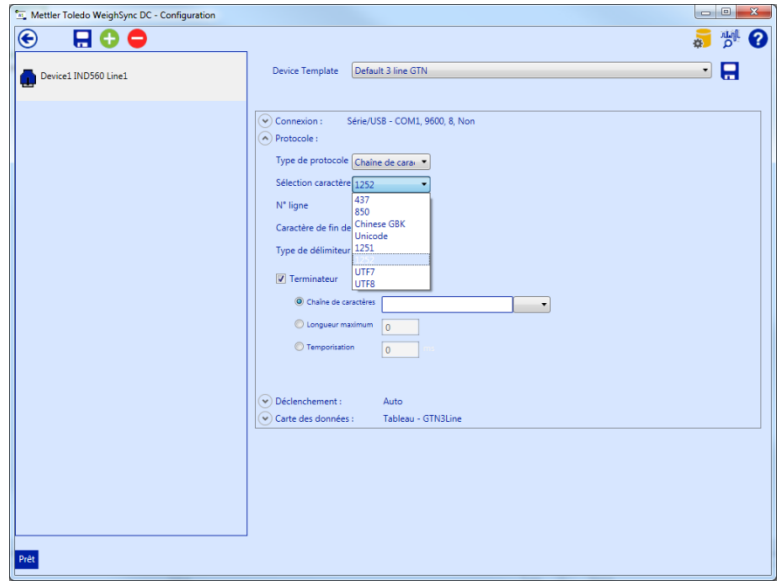

**Figure 1-25 : Configuration du protocole – Sélection des jeux de caractères pour la chaîne générique**

Une chaîne fixe est généralement utilisée pour les données sur une seule ligne, mais des données sur plusieurs lignes sont prises en charge. Les données des chaînes fixes détiennent des dimensions définissables pour chaque champ de données à l'intérieur des données envoyées, c'est pourquoi aucun délimiteur n'est nécessaire. Sinon, chaque champ nécessite un décalage du début de la chaîne et la longueur de cette dernière doit être définie – reportez-vous à l'Étape 7 : Définition du Mappage des données de connexion. Il peut s'agir de données d'impression à la demande fixes, de données d'impression d'un modèle ou de simples protocoles hôtes (SICS, etc.), tant que

les données ne varient jamais en dimension. Le jeu de caractères attendu, le nombre de lignes et le caractère de terminaison de lignes doivent être définis. Les paramètres en option (chaîne de caractères, longueur ou temporisation) sont fournis pour terminer une chaîne.

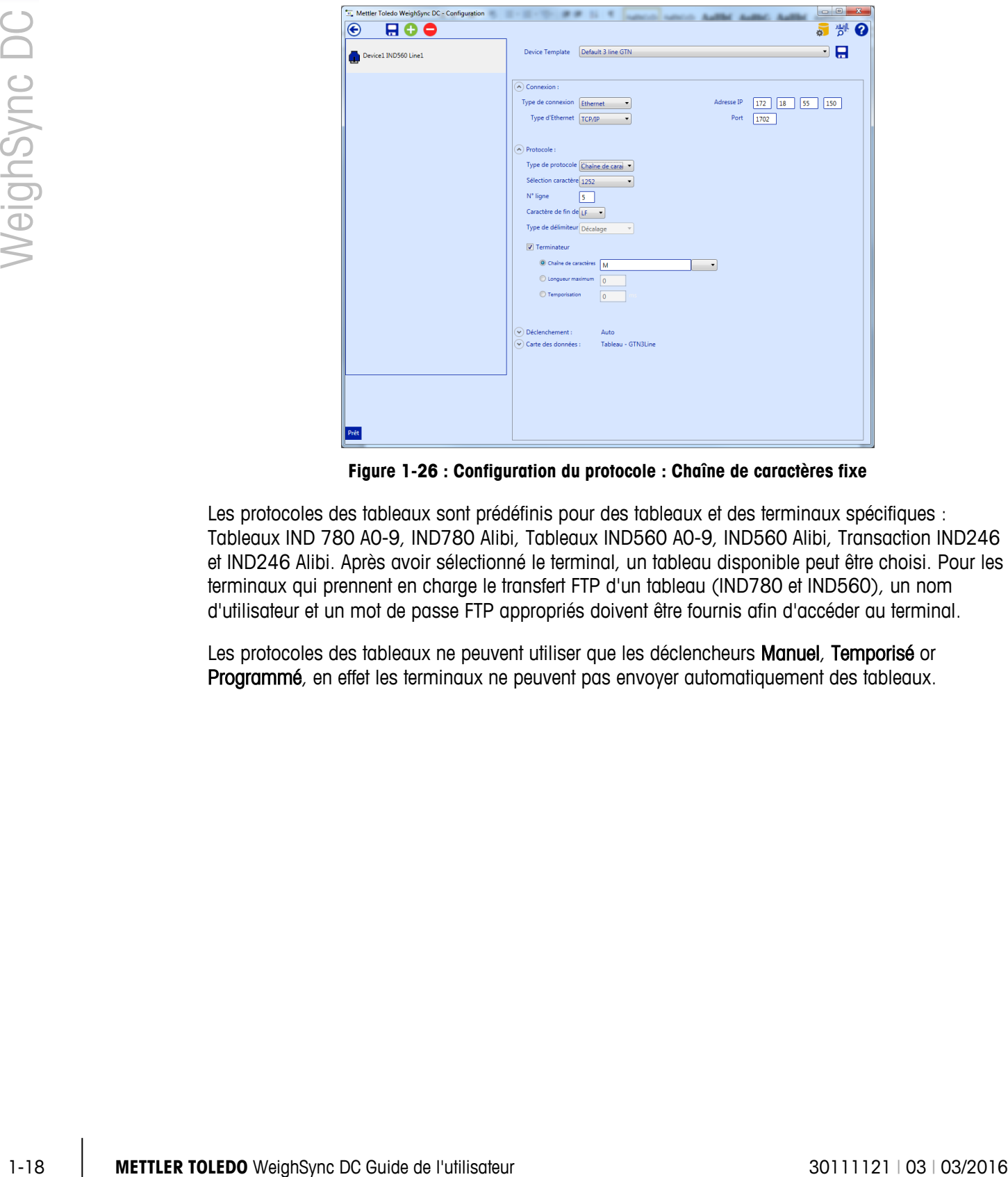

**Figure 1-26 : Configuration du protocole : Chaîne de caractères fixe**

Les protocoles des tableaux sont prédéfinis pour des tableaux et des terminaux spécifiques : Tableaux IND 780 A0-9, IND780 Alibi, Tableaux IND560 A0-9, IND560 Alibi, Transaction IND246 et IND246 Alibi. Après avoir sélectionné le terminal, un tableau disponible peut être choisi. Pour les terminaux qui prennent en charge le transfert FTP d'un tableau (IND780 et IND560), un nom d'utilisateur et un mot de passe FTP appropriés doivent être fournis afin d'accéder au terminal.

Les protocoles des tableaux ne peuvent utiliser que les déclencheurs Manuel, Temporisé or Programmé, en effet les terminaux ne peuvent pas envoyer automatiquement des tableaux.

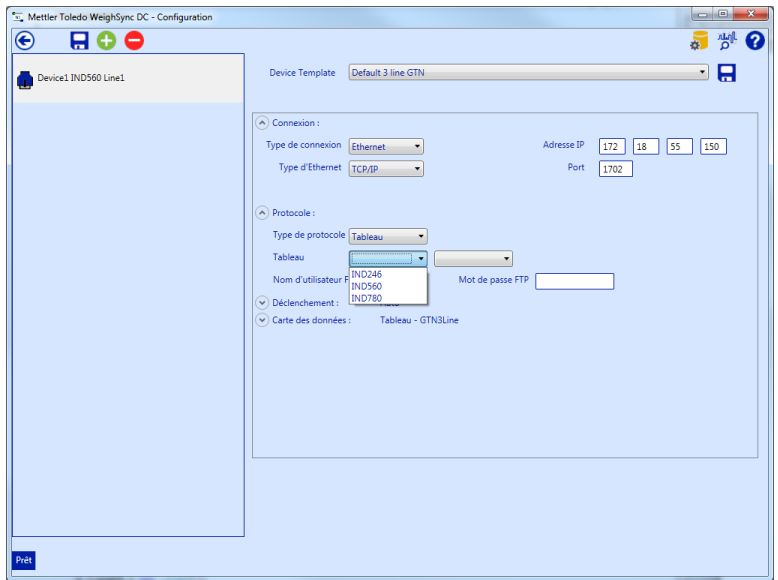

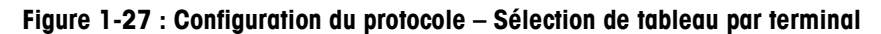

#### **1.4.4.3. Étape 6 : Configuration du type de déclencheur de connexion**

Quatre types de déclencheur sont disponibles – Auto, Manuel, Temporisé et Programmé.

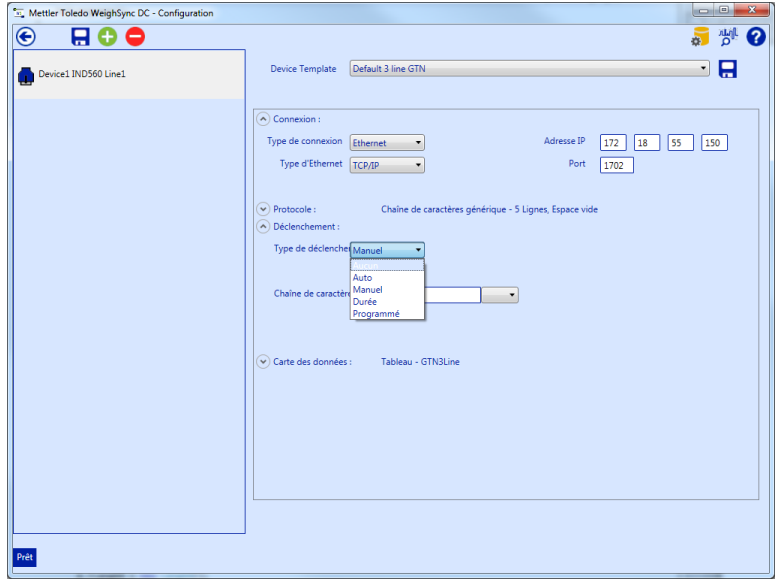

**Figure 1-28 : Configuration du déclencheur – Sélection du type de déclencheur**

Les déclencheurs Auto n'ont besoin d'aucune chaîne de commande pour demander les données le logiciel s'attend à ce que les données soient envoyées automatiquement et attend qu'elles le soient. Une fois reçues, les données sont analysées selon la définition par la configuration du Protocole.

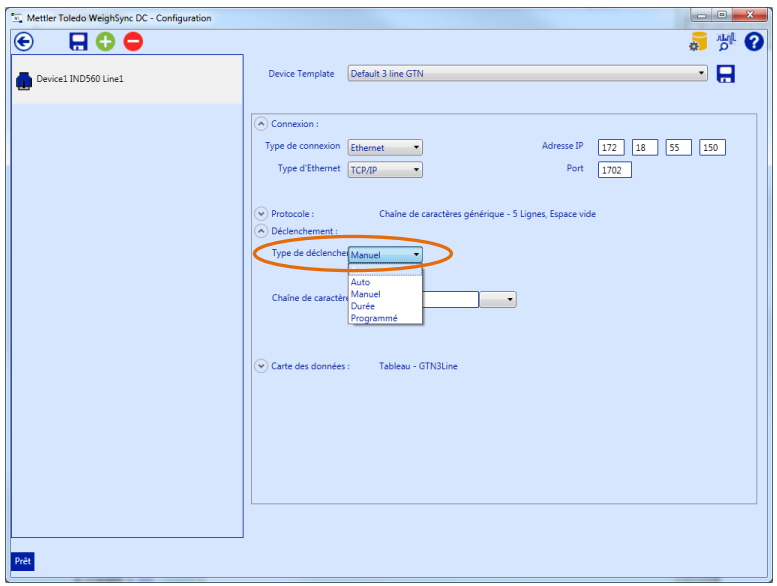

**Figure 1-29 : Configuration du déclencheur**

Le déclencheur **Auto** détient un paramètre en option utilisé pour distinguer la chaîne des données désirées parmi les données indésirables qui pourraient aussi avoir été transmises. Pour utiliser cette option, veuillez vérifier la boîte Identification des données et ajouter les caractères trouvés au début des données qui font la distinction entre les bonnes données et celles indésirables. La boîte déroulante peut être utilisée pour inclure des caractères de contrôle.

Manuel, Temporisé et Programmé nécessitent chacun des données provenant du dispositif.

Manuel envoie la chaîne de commande définie dans cette configuration et recueille les données lorsque la connexion au dispositif est sélectionnée (cliquée). Des caractères de contrôle peuvent être ajoutés à la chaîne de commande en les sélectionnant dans la liste déroulante.

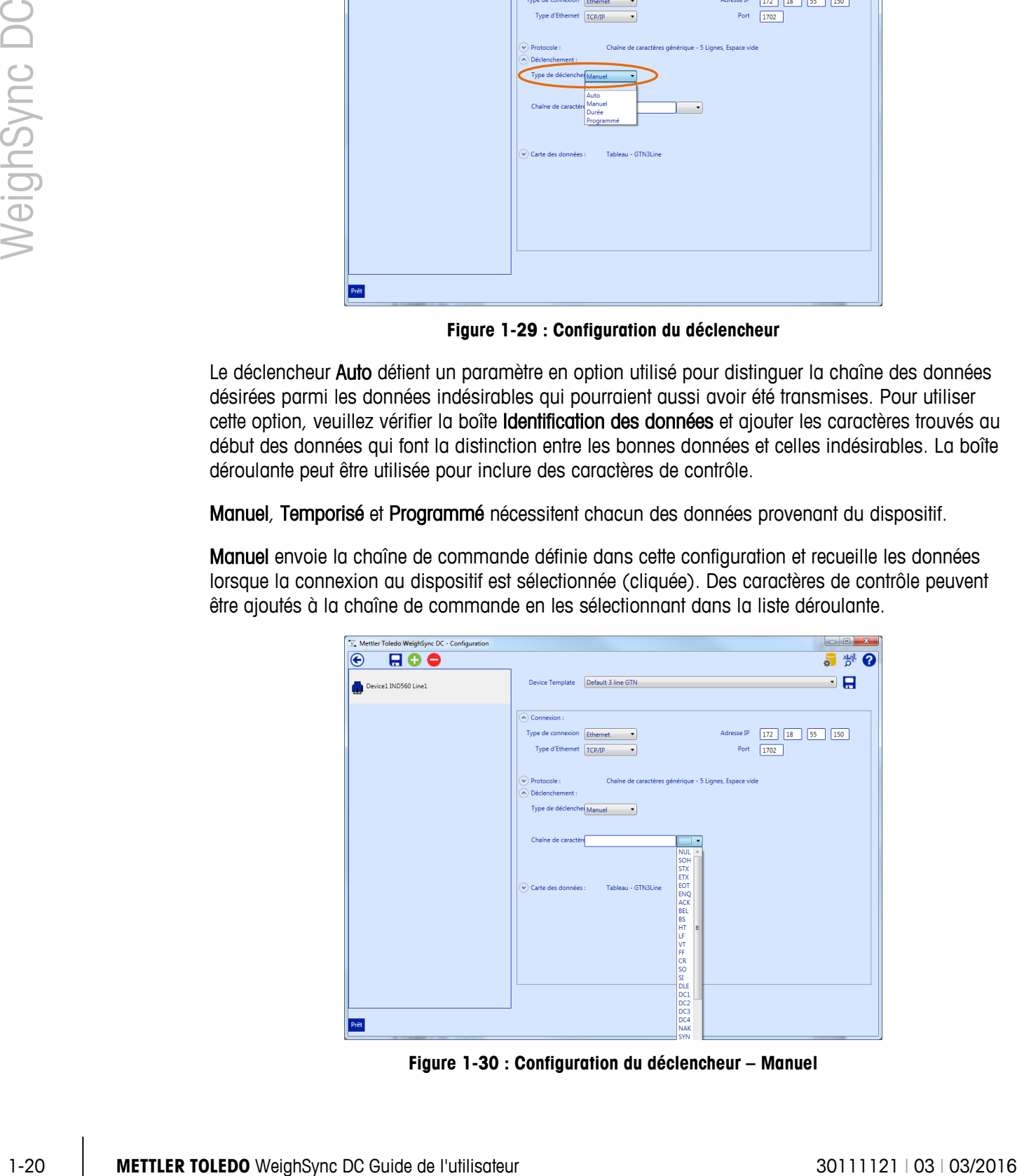

**Figure 1-30 : Configuration du déclencheur – Manuel**

Temporisé envoie la chaîne de commande définie dans cette configuration et recueille les données après l'intervalle de temps spécifié. La valeur Intervalle de temps et la durée (en secondes, minutes ou heures) doit être spécifiée pour que le service de communication puisse déterminer à quelle fréquence envoyer la commande. Des caractères de contrôle peuvent être ajoutés à la chaîne de commande en les sélectionnant dans la boîte déroulante.

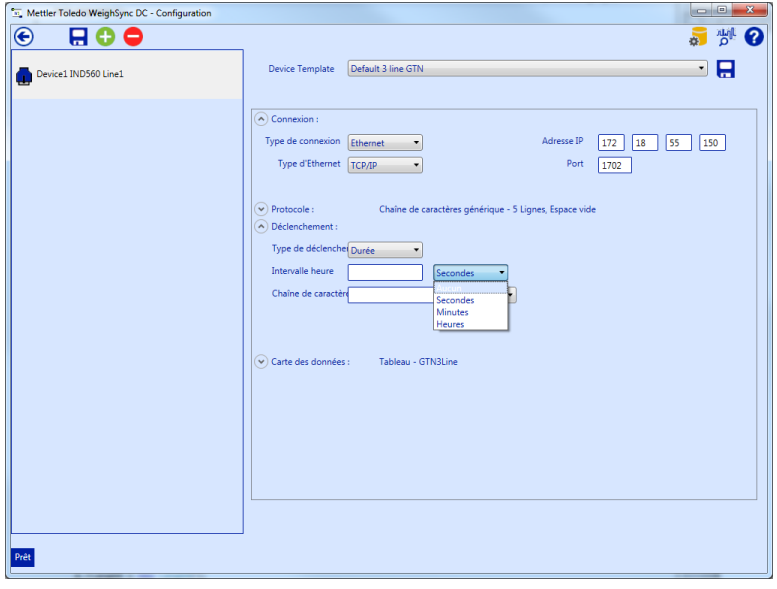

**Figure 1-31 : Configuration du déclencheur – Temporisé**

Programmé envoie la chaîne de commandes définies dans cette configuration et recueille les données selon les dates et les heures spécifiées. Plusieurs heures de recueil des données programmées peuvent être spécifiées. Cela peut se produire une seule fois (heure et date spécifiques) ou pendant plusieurs jours. La sélection du recueil des données Répétitives comprend chaque jour de la semaine et une sélection quotidienne, ce qui impose aux données d'être recueillies tous les jours de la semaine. Des caractères de contrôle peuvent être ajoutés à la chaîne de commande en les sélectionnant dans la liste déroulante.

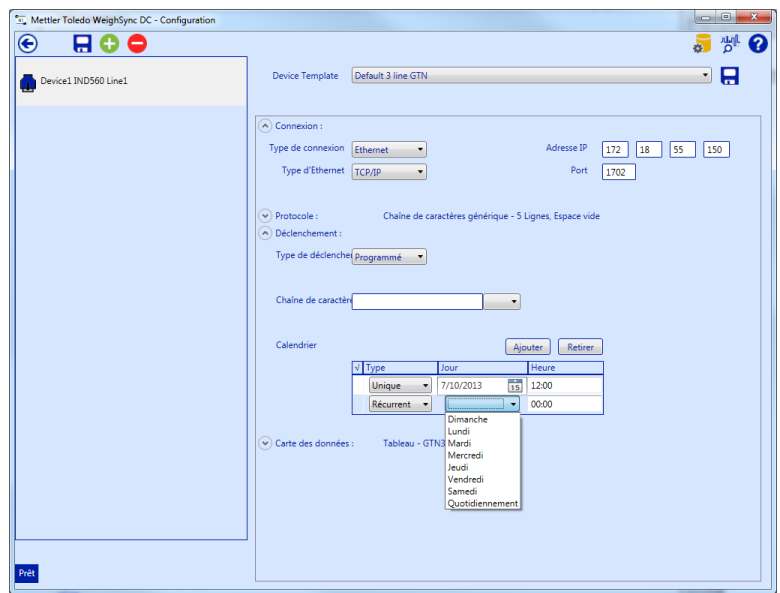

**Figure 1-32 : Configuration du déclencheur – Programmé**

#### **1.4.4.4. Étape 7 : Définition du mappage des données de connexion**

Après avoir défini la connexion, le protocole et le déclencheur, veuillez sélectionner le tableau utilisé pour mémoriser les données et pour faire correspondre les champs de données provenant des données reçues qui devront être utilisées pour chacun des champs du tableau mémorisé. La liste déroulante Tableau présente tous les tableaux actuellement configurés dans la base de données.

Si un nouveau tableau est désiré, il devra d'abord être configuré à l'aide de l'écran de configuration des tableaux (reportez-vous à l'Étape 1 : Configuration d'un tableau pour y mémoriser des données). Après avoir sélectionné un tableau, ses champs disponibles s'afficheront.

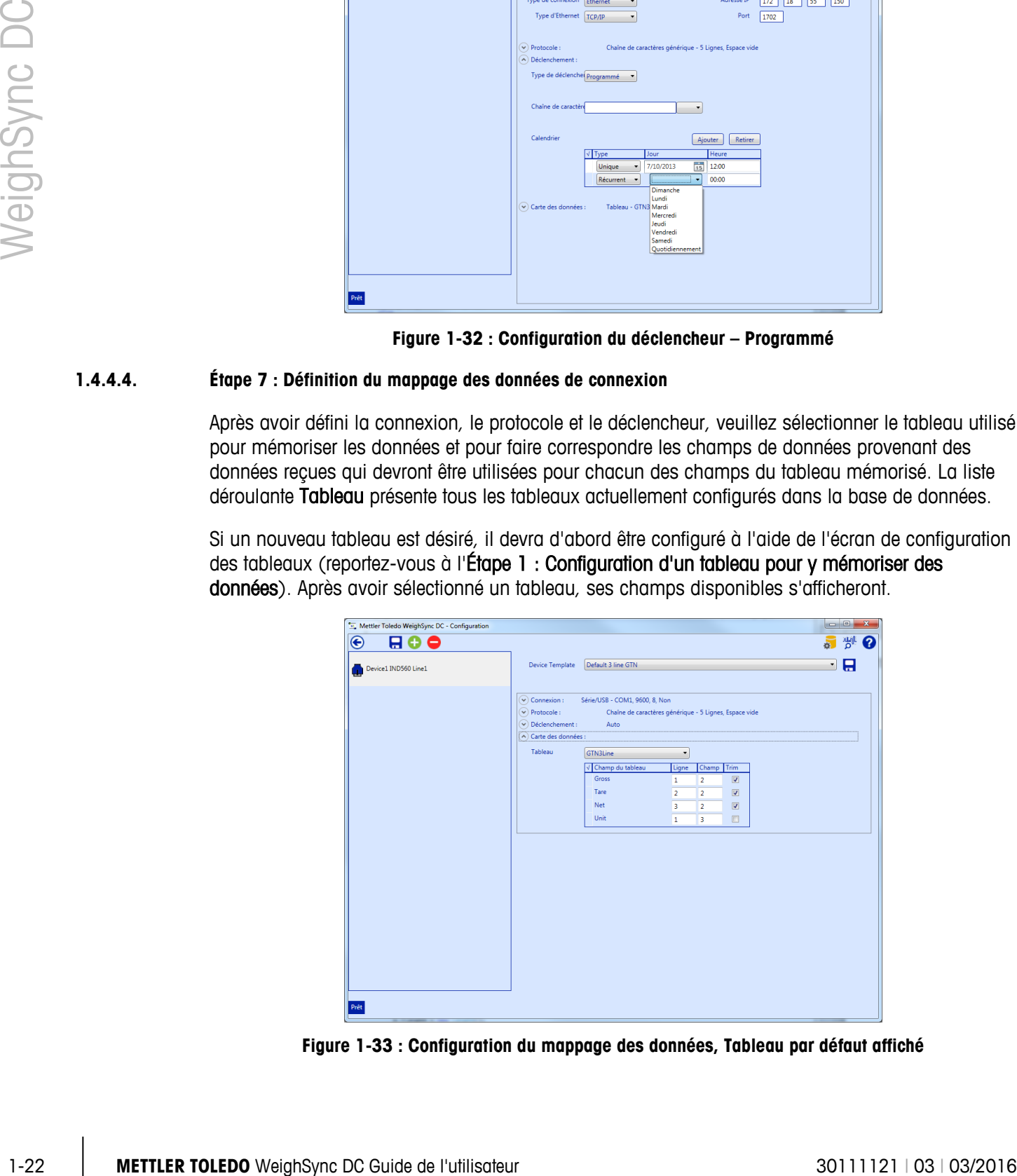

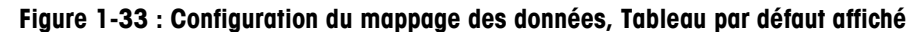

Les données attendues provenant des communications reçues doivent être attribuées au champ désiré.

- **The Tous les champs du tableau ne doivent pas être mémorisés, mais ils resteront vides s'ils ne** sont pas attribués.
- **Toutes les données provenant de la chaîne reçue ne doivent pas être mappées pour mémoriser** des champs dans le tableau – le service de communication assurera le tri des données indésirables conformément à la définition du protocole et au mappage des données.

#### 1.4.4.4.1. Protocoles des chaînes de caractères génériques

Les protocoles génériques de chaînes nécessitent une ligne et une valeur de champ afin de déterminer quelles données seront nécessaires pour chaque champ. Les valeurs des numéros des champs sont déterminées par la position dans la ligne selon la définition du délimiteur spécifié.

Par exemple, avec des espaces vides utilisés comme délimiteurs, des caractères « espace » seront utilisés pour séparer les champs. Par exemple :

Bonne journée ! Votre poids est 100,0 lb CRLF

Dans ce cas, il existe 7 champs délimités par un espace :

 $field1 = Bonne$ field2 = journée ! field3 = Votre  $field4 =$  poids  $field5 = est$  $field6 = 100.0$  $field7 = lb.$ 

Veuillez noter que plusieurs espaces comptent pour un seul délimiteur. C'est pourquoi, pour enregistrer le poids, sélectionnez ligne 1 field6 ; pour enregistrer l'unité de poids, sélectionnez ligne 1 field7.

#### 1.4.4.4.2. Protocoles des chaînes de caractères fixes

Les protocoles des chaînes de caractères fixes nécessitent les valeurs Ligne, Décalage et Longueur afin de déterminer quelles données seront mémorisées dans chaque champ.

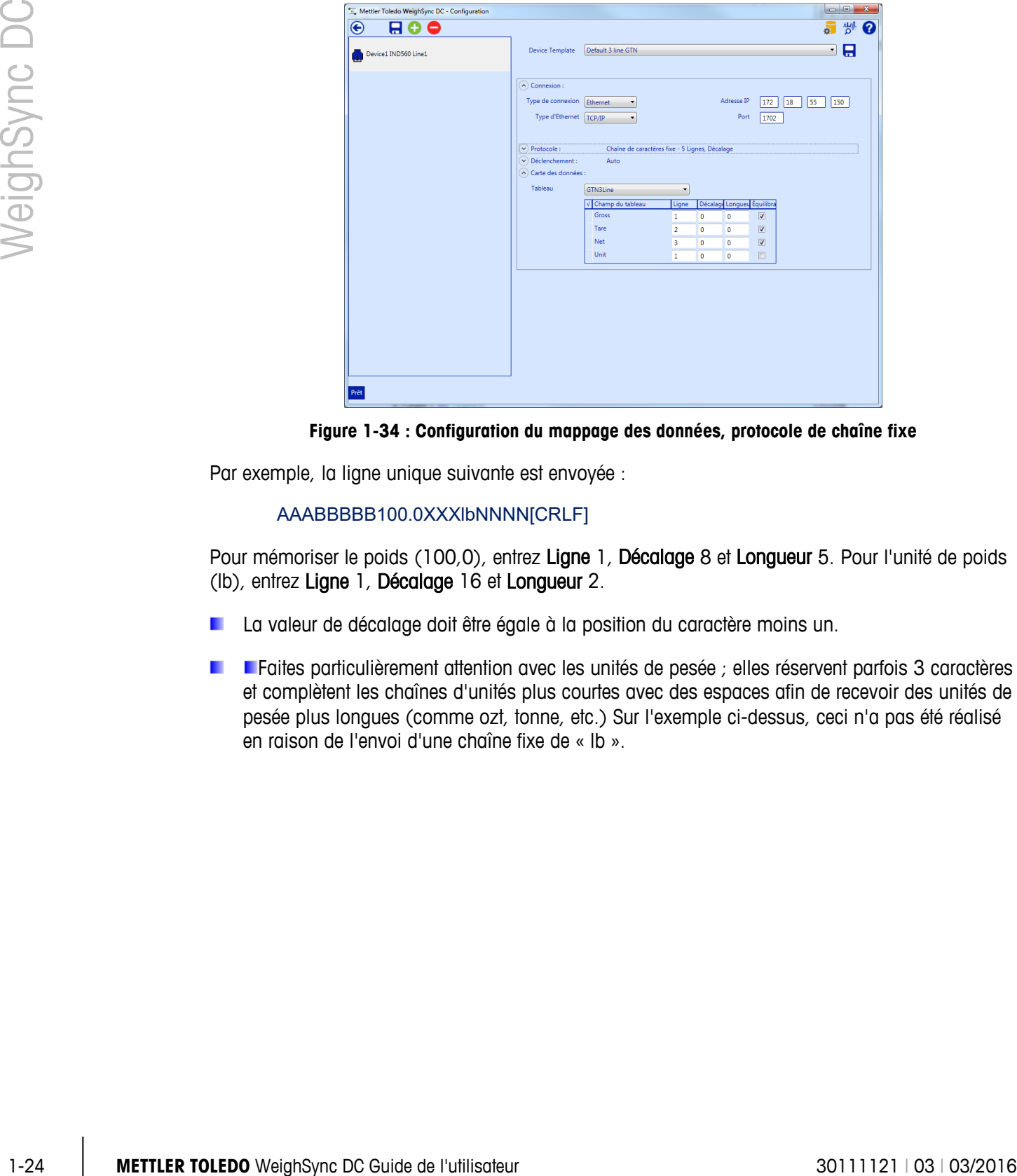

**Figure 1-34 : Configuration du mappage des données, protocole de chaîne fixe**

Par exemple, la ligne unique suivante est envoyée :

#### AAABBBBB100.0XXXlbNNNN[CRLF]

Pour mémoriser le poids (100,0), entrez Ligne 1, Décalage 8 et Longueur 5. Pour l'unité de poids (lb), entrez Ligne 1, Décalage 16 et Longueur 2.

- La valeur de décalage doit être égale à la position du caractère moins un.
- **Faites particulièrement attention avec les unités de pesée** ; elles réservent parfois 3 caractères et complètent les chaînes d'unités plus courtes avec des espaces afin de recevoir des unités de pesée plus longues (comme ozt, tonne, etc.) Sur l'exemple ci-dessus, ceci n'a pas été réalisé en raison de l'envoi d'une chaîne fixe de « lb ».

#### 1.4.4.4.3. Protocole des tableaux

Pour le protocole des Tableaux, une boîte déroulante de champs disponibles est présentée provenant du tableau ayant été choisi dans le protocole.

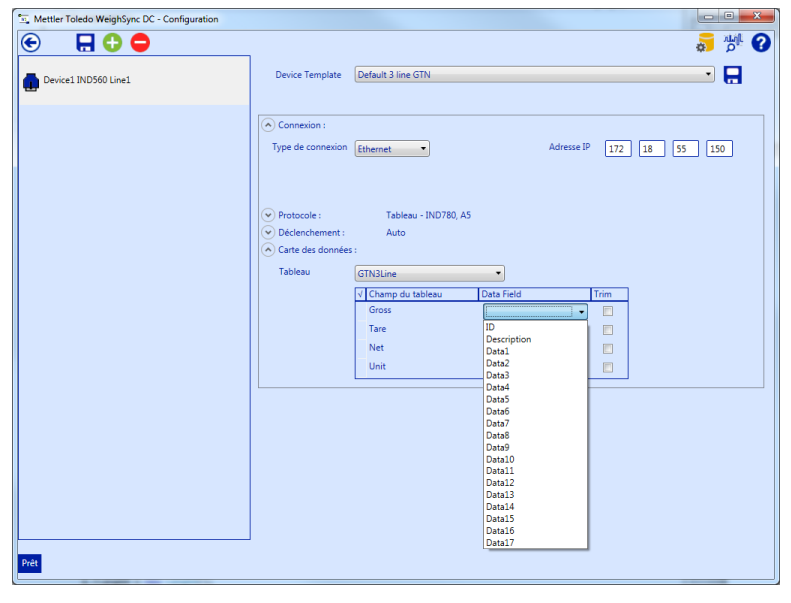

**Figure 1-35 : Configuration du mappage des données, sélection du champ du tableau**

#### **1.4.4.5. Étape 8 : Enregistrement de la connexion**

Cliquez sur le bouton Enregistrement de la connexion  $\Box$  pour enregistrer tous les paramètres de configuration de la connexion.

- **AVERTISSEMENT** : après avoir enregistré la connexion, seuls les port/débit/bits de données/parité, adresse IP/port ou Mappage des données peuvent être modifiés ! Les paramètres Type de connexion, Protocole et Déclencheur ne peuvent pas être modifiés une fois la connexion enregistrée, c'est pourquoi vous ne devez pas les enregistrer avant que toutes les données de configuration ne soient paramétrées. Un modèle (reportez-vous à l'annexe A, Utilisation des modèles) peut être utilisé pour mémoriser une configuration réutilisable. Ceci simplifie la reconstitution d'une connexion supprimée.
- La configuration de la connexion « enregistrement »est séparée du modèle de configuration « enregistrement ». L'application avertira lorsque des changements n'ont pas été enregistrés vers la configuration avant de quitter son paramétrage.

Une fois la configuration enregistrée, le service de communication peut être démarré et peut commencer le recueil des données en se basant sur la configuration enregistrée. Pour quitter l'écran de configuration et redémarrer les communications, utilisez le bouton Retour  $\left( \right)$ .

À ce niveau, le service de communication peut fonctionner sans l'application de l'interface utilisateur de WeighSync. Il peut recevoir des données provenant des dispositifs connectés et les mémoriser en arrière-plan en se basant sur la configuration enregistrée, avec l'application fonctionnant ou non.

# **1.5. Recueil des données**

Avec une configuration enregistrée et l'écran de configuration fermé, l'écran de l'aperçu général s'affichera.

|           | s'allichera.                                               |                                              |                                                                                                    |                      |     |                         |
|-----------|------------------------------------------------------------|----------------------------------------------|----------------------------------------------------------------------------------------------------|----------------------|-----|-------------------------|
|           |                                                            | Mettler Toledo WeighSync DC - Aperçu général |                                                                                                    |                      |     |                         |
|           |                                                            | $^{(1)}$<br>$\bigoplus$ My780                | $= 000000000022$                                                                                                    | 7/31/2013 2:58:37 PM | ¤ 0 |                         |
|           |                                                            | IP: 172.18.54.96 1750<br>Auto                | 30.91   5.00   25.91   kg                                                                                                    |                      |     |                         |
|           |                                                            | <b>GTN3Line</b>                              |                                                                                                    |                      |     |                         |
|           |                                                            | <b>Q</b> Device2<br>IP: 172.18.54.245 1702   | $= 0000000000007$<br>3277   0   3277   lb                                                                                                    | 7/31/2013 2:58:04 PM |     |                         |
|           |                                                            | Auto                                         |                                                                                                    |                      |     |                         |
| MeighSync |                                                            | <b>GTN3Line</b>                              |                                                                                                    |                      |     |                         |
|           |                                                            |                                              |                                                                                                    |                      |     |                         |
|           |                                                            |                                              |                                                                                                    |                      |     |                         |
|           |                                                            |                                              |                                                                                                    |                      |     |                         |
|           |                                                            |                                              |                                                                                                    |                      |     |                         |
|           |                                                            |                                              |                                                                                                    |                      |     |                         |
|           |                                                            | Prêt                                         |                                                                                                    |                      |     |                         |
|           |                                                            |                                              | Figure 1-36 : Écran de l'aperçu général de WeighSync                                                                                                    |                      |     |                         |
|           |                                                            |                                              |                                                                                                    |                      |     |                         |
|           |                                                            |                                              | Sur cet écran, l'état de chaque connexion est indiqué par la couleur de l'image graphique dans le<br>coin gauche de chaque listing de connexion. L'indicateur d'état change de couleur en fonction de |                      |     |                         |
|           |                                                            |                                              | l'état de la connexion en cours. Les couleurs suivantes sont utilisées :                                                                                                    |                      |     |                         |
|           | Vert                                                       | OK ou bon                                    |                                                                                                    |                      |     |                         |
|           | <b>Bleu</b>                                                | Au repos ou inconnu                          |                                                                                                    |                      |     |                         |
|           |                                                            |                                              |                                                                                                    |                      |     |                         |
|           |                                                            | Rouge Déconnecté ou défectueux               |                                                                                                    |                      |     |                         |
|           |                                                            |                                              | Device2                                                                                                    |                      |     |                         |
|           |                                                            |                                              |                                                                                                    |                      |     |                         |
|           |                                                            |                                              | IP: 172.18.54.92 1702                                                                                                    |                      |     |                         |
|           |                                                            |                                              |                                                                                                    |                      |     |                         |
|           |                                                            |                                              | Figure 1-37 : Indicateur d'état des connexions                                                                                                    |                      |     |                         |
|           |                                                            |                                              | Le nom de la connexion est défini par l'utilisateur dans la configuration de connexion. Les données                                                                                                   |                      |     |                         |
|           | d'une configuration simple se composent de trois parties : |                                              |                                                                                                    |                      |     |                         |
|           |                                                            |                                              | L'adresse IP pour les connexions Ethernet ou les réglages du port COM pour les connexions série                                                                                                    |                      |     |                         |
|           |                                                            |                                              |                                                                                                    |                      |     |                         |
|           |                                                            | Le protocole sélectionné                     |                                                                                                    |                      |     |                         |
|           |                                                            |                                              | Le tableau utilisé pour mémoriser les données.                                                                                                    |                      |     |                         |
|           |                                                            |                                              | De plus, cette vue présente la fréquence de réception des données, la dernière heure de recueil des                                                                                                   |                      |     |                         |
|           |                                                            |                                              | données ainsi que les données provenant de certaines des transmissions les plus récentes.                                                                                                    |                      |     |                         |
|           |                                                            |                                              |                                                                                                    |                      |     |                         |
| $1 - 26$  | METTLER TOLEDO WeighSync DC Guide de l'utilisateur         |                                              |                                                                                                    |                      |     | 30111121   03   03/2016 |

**Figure 1-36 : Écran de l'aperçu général de WeighSync**

- Vert OK ou bon
- **Bleu** Au repos ou inconnu
- Rouge Déconnecté ou défectueux

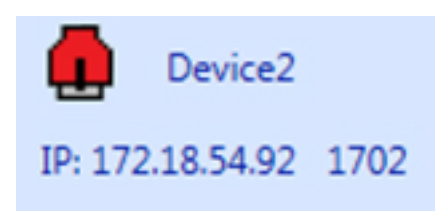

**Figure 1-37 : Indicateur d'état des connexions**

Si un Déclencheur manuel a été défini pour une connexion, il s'agit de l'écran utilisé pour émettre la commande de demande de données, en cliquant sur l'icône d'état de la connexion. L'icône changera de couleur pour indiquer l'état du transfert des données.

Dès qu'une configuration valide a été réalisée, il est possible de quitter cette application, et les données continueront d'être recueillies en arrière-plan, conformément aux déclencheurs auto, temporisés ou programmés. Aussi longtemps que le PC reste en fonctionnement et que le service n'a pas été arrêté, les données seront recueillies.

# **1.6. Vue détaillée, Rapports et Exportation des données**

Pour visualiser les détails des données mémorisées, sélectionnez d'abord la connexion du dispositif sur l'écran Aperçu général et cliquez ensuite sur le bouton de l'outil des détails  $\delta$ .

| Mettler Toledo WeighSync DC - Aperea general |                           |                      |   | $\mathbf{x}$ |
|----------------------------------------------|---------------------------|----------------------|---|--------------|
| ൘<br>亙                                       |                           |                      | 森 | Q            |
| Φ<br>My780                                   | #:000000000023            | 7/31/2013 3:01:40 PM |   |              |
| IP: 172.18.54.96 1750                        | 30.91   5.00   25.91   kg |                      |   |              |
| Auto                                         |                           |                      |   |              |
| <b>GTN3Line</b>                              |                           |                      |   |              |
| ⊕<br>Device2                                 | #: 000000000008           | 7/31/2013 3:01:25 PM |   |              |
| IP: 172.18.54.245 1702                       | 3279   0   3279   lb      |                      |   |              |
| Auto                                         |                           |                      |   |              |
| <b>GTN3Line</b>                              |                           |                      |   |              |
|                                              |                           |                      |   |              |
|                                              |                           |                      |   |              |
|                                              |                           |                      |   |              |
|                                              |                           |                      |   |              |
|                                              |                           |                      |   |              |
|                                              |                           |                      |   |              |
|                                              |                           |                      |   |              |
|                                              |                           |                      |   |              |
|                                              |                           |                      |   |              |
| Prêt                                         |                           |                      |   |              |
|                                              |                           |                      |   |              |

**Figure 1-38 : Connexion des dispositifs sélectionnés**

L'application exécutera une requête vers la base de données afin de présenter toutes les transactions mémorisées de cette connexion. En fonction de la quantité de données recueillies, cette opération peut durer un certain temps.

Les résultats de cette requête sont présentés sur une grille des données [\(Figure 1-39\)](#page-34-0). Les données peuvent être triées en cliquant sur l'en-tête de la colonne retenue pour le tri. À partir de cet écran, les actions suivantes sont possibles :

- Filtrage des données pour des résultats spécifiques
- Recherche de données spécifiques
- Exportation du tableau complet ou des données des résultats en cours dans la vue au format .CSV
- Impression de rapports fixes simples du tableau complet ou des données des résultats en cours dans la vue

| ♠    |                 | 中下 | m Y |                                                |                       |                |          |               | $\alpha$ $\alpha$    |
|------|-----------------|----|-----|------------------------------------------------|-----------------------|----------------|----------|---------------|----------------------|
| ω    | My780           |    |     | #: 000000000023                                |                       |                |          |               | 7/29/2013 5:40:18 PM |
|      | <b>GTN3Line</b> |    |     | #: 000000000034                                |                       |                |          |               | 7/31/2013 3:02:30 PM |
|      |                 |    |     | TimeStamp                                      | Device Gross Tare Net |                |          | Unit          |                      |
|      |                 |    |     | 7/31/2013 3:01:40 PM My780 30.91 5.00 25.91 kg |                       |                |          |               |                      |
|      |                 |    |     | 7/31/2013 2:58:37 PM My780 30.91               |                       | 5.00 25.91 kg  |          |               |                      |
|      |                 |    |     | 7/30/2013 5:43:18 PM My780 2624                |                       |                | 100 2524 | <b>Ib</b>     |                      |
|      |                 |    |     | 7/29/2013 6:05:46 PM My780 2623                |                       | 100            | 2523 lb  |               |                      |
|      |                 |    |     | 7/29/2013 6:05:38 PM Mv780 2968                |                       | 250            | 2718     | <b>Ib</b>     |                      |
|      |                 |    |     | 7/29/2013 6:05:23 PM My780 4289                |                       | lo.            | 4289     | $\mathbf{b}$  |                      |
|      |                 |    |     | 7/29/2013 6:05:13 PM My780 3707                |                       | 100            | 3607     | lb.           |                      |
|      |                 |    |     | 7/29/2013 6:05:00 PM My780 1038                |                       | 100            | 938      | lb.           |                      |
|      |                 |    |     | 7/29/2013 6:04:49 PM My780 2260                |                       | 250            | 2010     | lb.           |                      |
|      |                 |    |     | 7/29/2013 6:04:36 PM My780 2122                |                       | 100            | 2022     | $\mathbf{b}$  |                      |
|      |                 |    |     | 7/29/2013 6:02:20 PM My780 2588                |                       | 100            | 2488     | <b>Ib</b>     |                      |
|      |                 |    |     | 7/29/2013 6:02:11 PM My780 2052                |                       | lo.            | 2052     | IЪ.           |                      |
|      |                 |    |     | 7/29/2013 6:01:47 PM My780 439                 |                       | 100            | 339      | IЬ            |                      |
|      |                 |    |     | 7/29/2013 6:01:33 PM My780 1051                |                       | 250            | 801      | lb.           |                      |
|      |                 |    |     | 7/29/2013 6:01:12 PM My780 506                 |                       | 100            | 406      | Ib            |                      |
|      |                 |    |     | 7/29/2013 5:57:51 PM My780 505                 |                       | ١o             | 505      | lb.           |                      |
|      |                 |    |     | 7/29/2013 5:57:41 PM My780 151                 |                       | $\bullet$      | 151      | IЬ            |                      |
|      |                 |    |     | 7/29/2013 5:57:33 PM My780 1046                |                       | $\overline{0}$ | 1046     | $\mathsf{lb}$ |                      |
|      |                 |    |     | 7/29/2013 5:57:29 PM My780 366                 |                       | l o            | 366      | lb.           |                      |
|      |                 |    |     | 7/29/2013 5:57:24 PM My780 44                  |                       | $\bullet$      | 44       | lb.           |                      |
|      |                 |    |     | 7/29/2013 5:57:16 PM My780 615                 |                       | ۱o             | 615      | <b>Ib</b>     |                      |
|      |                 |    |     | 7/29/2013 5:42:04 PM My780 61                  |                       | $\circ$        | 61       | lb.           |                      |
|      |                 |    |     | 7/29/2013 5:40:18 PM My780 61                  |                       | $\Omega$       | 61       | Ib            |                      |
|      |                 |    |     |                                                |                       |                |          |               |                      |
|      |                 |    |     |                                                |                       |                |          |               |                      |
|      |                 |    |     |                                                |                       |                |          |               |                      |
|      |                 |    |     |                                                |                       |                |          |               |                      |
|      |                 |    |     |                                                |                       |                |          |               |                      |
|      |                 |    |     |                                                |                       |                |          |               |                      |
|      |                 |    |     |                                                |                       |                |          |               |                      |
| Prêt |                 |    |     |                                                |                       |                |          |               |                      |

**Figure 1-39 : Grille des données de la vue détaillée**

<span id="page-34-0"></span>Pour filtrer les données, cliquez sur le bouton Filtre i din d'afficher le dialogue de filtrage (Figure [1-40\)](#page-34-1).

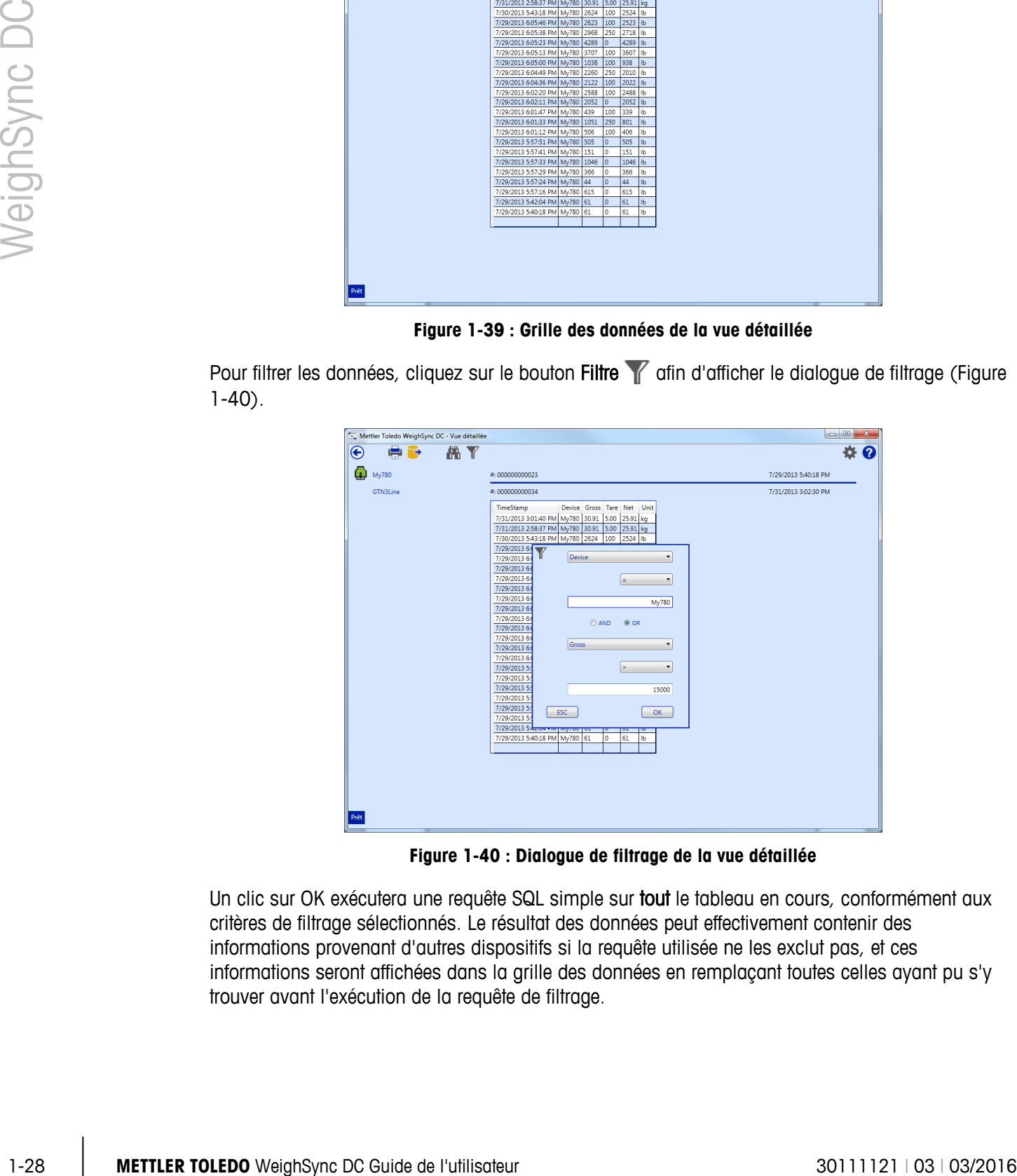

**Figure 1-40 : Dialogue de filtrage de la vue détaillée**

<span id="page-34-1"></span>Un clic sur OK exécutera une requête SQL simple sur tout le tableau en cours, conformément aux critères de filtrage sélectionnés. Le résultat des données peut effectivement contenir des informations provenant d'autres dispositifs si la requête utilisée ne les exclut pas, et ces informations seront affichées dans la grille des données en remplaçant toutes celles ayant pu s'y trouver avant l'exécution de la requête de filtrage.

Pour rechercher des données spécifiques, cliquez sur le bouton Recherche pour faire apparaître le dialogue de recherche [\(Figure 1-41\)](#page-35-0).

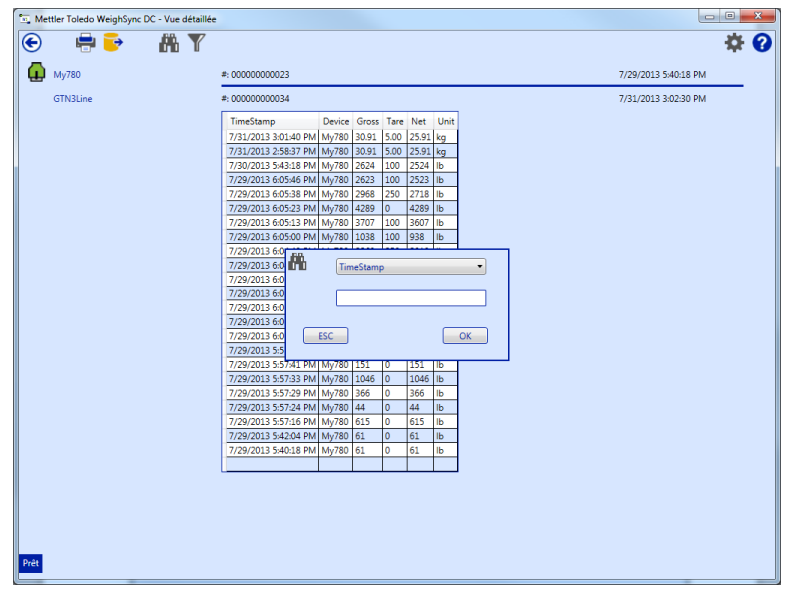

**Figure 1-41 : Dialogue de recherche des données**

<span id="page-35-0"></span>Un clic sur OK exécutera une requête SQL simple sur tout le tableau en cours, conformément aux critères de recherche sélectionnés. Le résultat des données peut effectivement contenir des informations provenant d'autres dispositifs si la requête utilisée ne les exclut pas, et ces informations seront affichées dans la grille des données en remplaçant toutes celles ayant pu s'y trouver avant l'exécution de la recherche.

Pour exporter les données de tableaux mémorisés, cliquez sur le bouton Export pour afficher le dialogue d'exportation [\(Figure 1-42\)](#page-35-1).

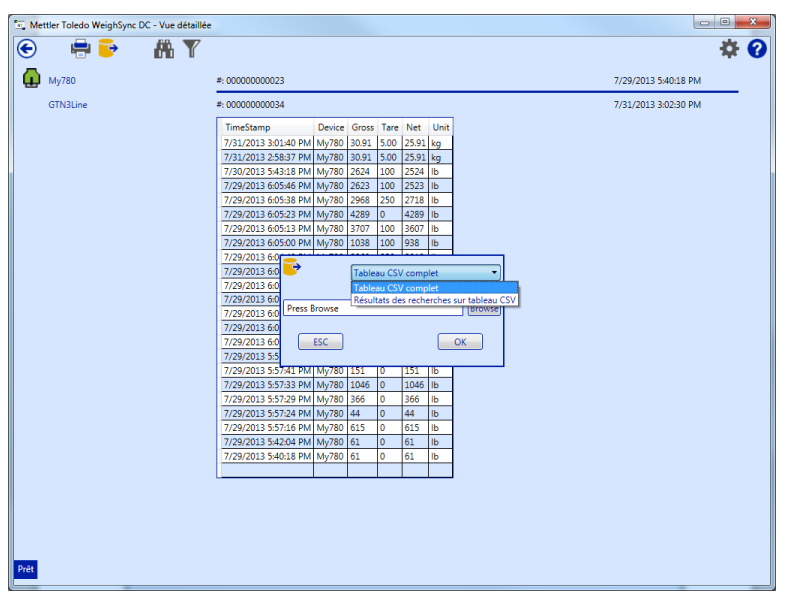

<span id="page-35-1"></span>**Figure 1-42 : Dialogue d'exportation des données**

Ce dialogue permet de sélectionner le tableau complet ou les résultats en cours de l'exportation. Les données exportées seront enregistrées dans un fichier et l'emplacement sera sélectionné en utilisant le bouton Navigation.

Pour imprimer des rapports simples sur les données du tableau, cliquez sur le bouton Impression pour afficher le dialogue d'impression [\(Figure 1-43\)](#page-36-0).

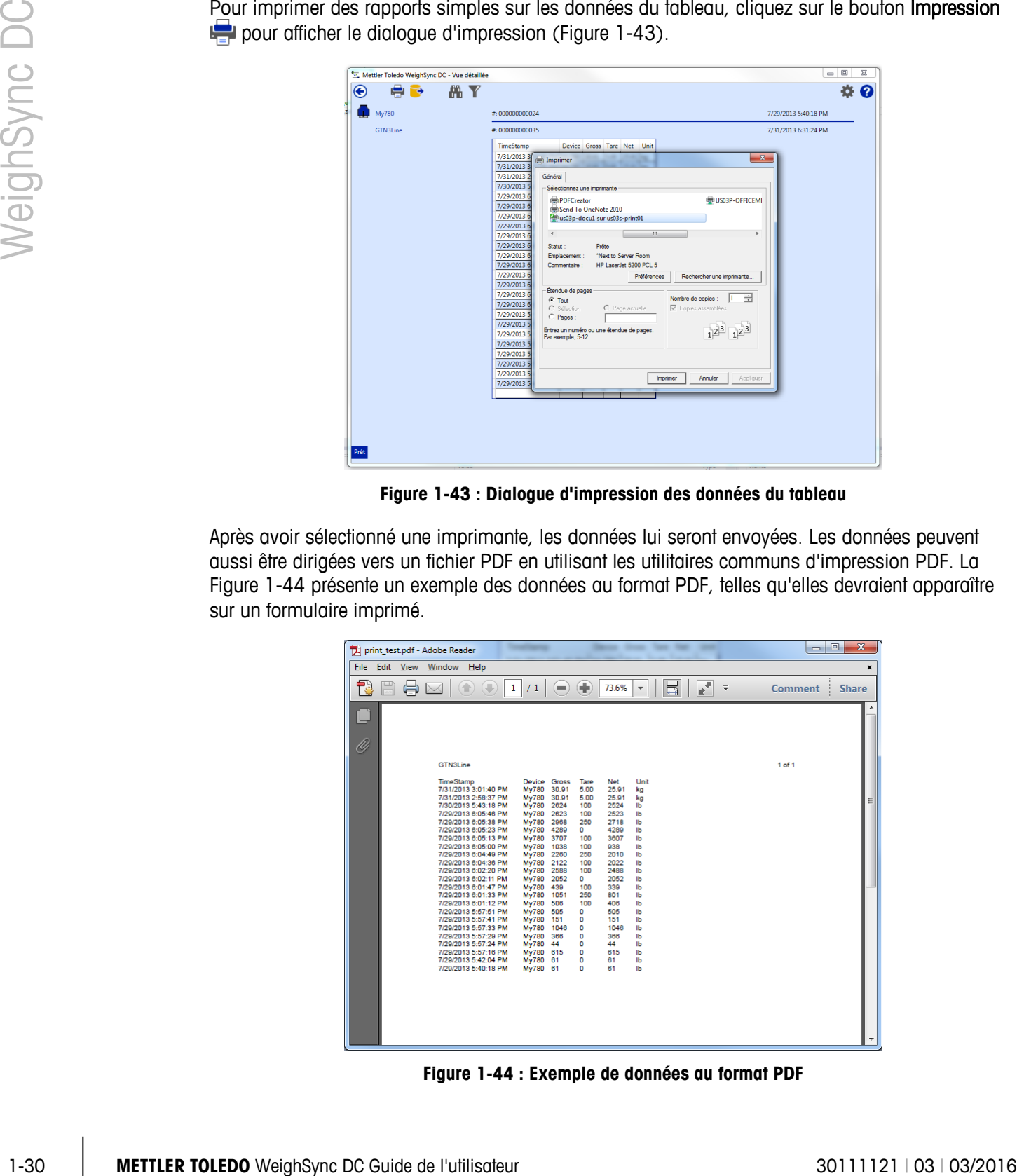

**Figure 1-43 : Dialogue d'impression des données du tableau**

<span id="page-36-0"></span>Après avoir sélectionné une imprimante, les données lui seront envoyées. Les données peuvent aussi être dirigées vers un fichier PDF en utilisant les utilitaires communs d'impression PDF. La [Figure 1-44](#page-36-1) présente un exemple des données au format PDF, telles qu'elles devraient apparaître sur un formulaire imprimé.

|      | print_test.pdf - Adobe Reader                                                                                                    |                                                                                                    |                                                                                                    |                                                                                                    |                                                                                                    |                                                                                                    |        |                          | $\blacksquare$ | $\mathbf{x}$<br>$\Box$    |
|------|----------------------------------------------------------------------------------------------------|----------------------------------------------------------------------------------------------------|----------------------------------------------------------------------------------------------------|----------------------------------------------------------------------------------------------------|----------------------------------------------------------------------------------------------------|----------------------------------------------------------------------------------------------------|--------|--------------------------|----------------|---------------------------|
| File | Edit View Window Help                                                                                                    |                                                                                                    |                                                                                                    |                                                                                                    |                                                                                                    |                                                                                                    |        |                          |                | $\boldsymbol{\mathsf{x}}$ |
|      | 企                                                                                                    | 1<br>/1                                                                                                    | -                                                                                                    | Œ                                                                                                    | 73.6%                                                                                                    | $\overline{\mathbf{v}}$                                                                                                    | 靣<br>睑 | $\overline{\phantom{a}}$ | Comment        | <b>Share</b>              |
| ſL.  |                                                                                                    |                                                                                                    |                                                                                                    |                                                                                                    |                                                                                                    |                                                                                                    |        |                          |                |                           |
| Ø    |                                                                                                    |                                                                                                    |                                                                                                    |                                                                                                    |                                                                                                    |                                                                                                    |        |                          |                |                           |
|      | GTN3Line                                                                                                    |                                                                                                    |                                                                                                    |                                                                                                    |                                                                                                    |                                                                                                    |        |                          | 1 of 1         |                           |
|      | TimeStamp<br>7/31/2013 3:01:40 PM<br>7/31/2013 2:58:37 PM<br>7/30/2013 5:43:18 PM<br>7/29/2013 6:05:46 PM<br>7/29/2013 6:05:38 PM<br>7/29/2013 6:05:23 PM<br>7/29/2013 6:05:13 PM<br>7/29/2013 6:05:00 PM<br>7/29/2013 6:04:49 PM<br>7/29/2013 6:04:36 PM<br>7/29/2013 6:02:20 PM<br>7/29/2013 6:02:11 PM<br>7/29/2013 6:01:47 PM<br>7/29/2013 6:01:33 PM<br>7/29/2013 6:01:12 PM<br>7/29/2013 5:57:51 PM<br>7/29/2013 5:57:41 PM<br>7/29/2013 5:57:33 PM<br>7/29/2013 5:57:29 PM<br>7/29/2013 5:57:24 PM<br>7/29/2013 5:57:16 PM<br>7/29/2013 5:42:04 PM<br>7/29/2013 5:40:18 PM | Device Gross<br><b>My780</b><br><b>My780</b><br><b>My780</b><br><b>My780</b><br><b>My780</b><br><b>My780</b><br>My780<br><b>My780</b><br><b>My780</b><br><b>My780</b><br>My780<br><b>My780</b><br><b>My780</b><br><b>My780</b><br><b>My780</b><br><b>My780</b><br><b>My780</b><br><b>My780</b><br>My780<br>My780<br>My780<br><b>My780</b><br>My780 61 | 30.91<br>30.91<br>2624<br>2623<br>2968<br>4289<br>3707<br>1038<br>2260<br>2122<br>2588<br>2052<br>439<br>1051<br>506<br>505<br>151<br>1046<br>366<br>44<br>615<br>61 | Tare<br>5.00<br>5.00<br>100<br>100<br>250<br>$\circ$<br>100<br>100<br>250<br>100<br>100<br>$\circ$<br>100<br>250<br>100<br>٥<br>٥<br>٥<br>o<br>٥<br>o<br>٥<br>٥ | Net<br>25.91<br>25.91<br>2524<br>2523<br>2718<br>4289<br>3607<br>938<br>2010<br>2022<br>2488<br>2052<br>339<br>801<br>406<br>505<br>151<br>1046<br>366<br>44<br>615<br>61<br>61 | Unit<br>kg<br>kg<br>Ib<br>Ib<br>ь<br>Ib<br>Ib<br>lЬ<br>Ib<br>lb<br>۱ь<br>lb<br>Ib<br>lЬ<br><b>Ib</b><br>lЬ<br>lЬ<br>Ib<br>Ib<br>lЬ<br>Ib<br>lЬ<br>lЬ |        |                          |                | Ξ<br>٠                    |

<span id="page-36-1"></span>**Figure 1-44 : Exemple de données au format PDF**

# **1.7. Examen diagnostique et Dépannage**

WeighSync comprend un examen diagnostique simple pour aider au dépannage des problèmes de communication. Cet examen permet aux données reçues d'être observées afin de s'assurer qu'elles sont correctement formatées. L'examen diagnostique est accessible depuis l'écran Configuration en sélectionnant la connexion du dispositif devant être utilisé et en cliquant ensuite sur le bouton **Diagnostics But** 

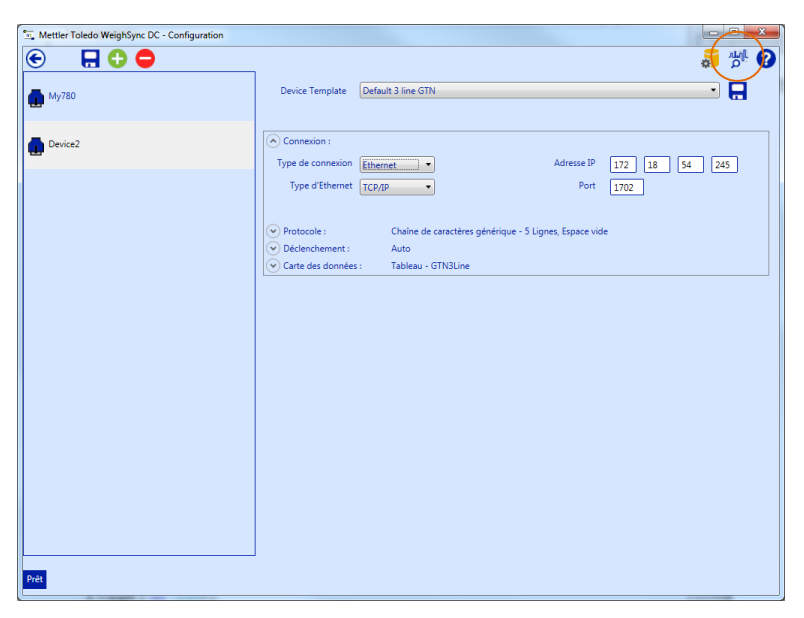

**Figure 1-45 : Écran Configuration avec bouton Diagnostics**

La fenêtre des diagnostics [\(Figure 1-46\)](#page-37-0) s'affichera.

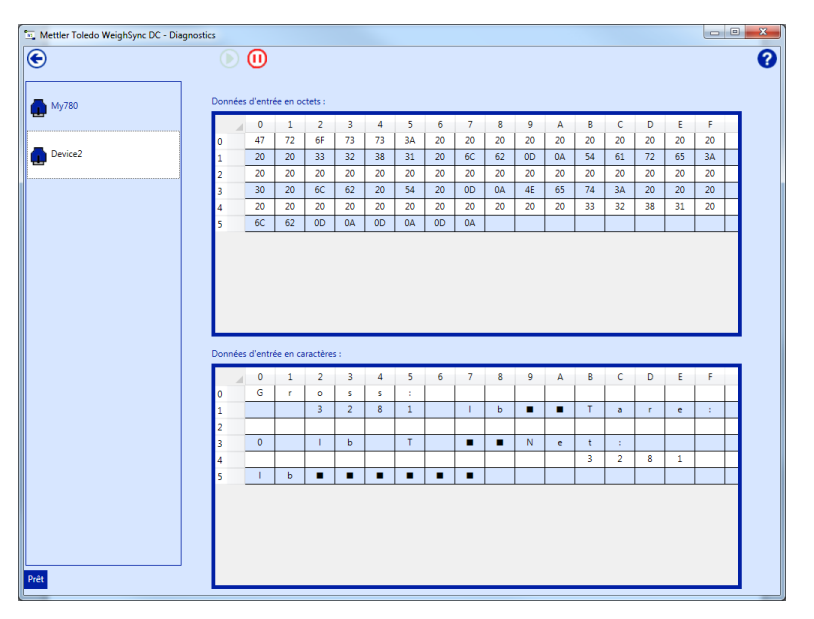

<span id="page-37-0"></span>**Figure 1-46 : Fenêtre des diagnostics**

1-32 **METTLER TOLEDO** WeighSync DC Guide de l'utilisateur<br>
1-32 **METTLER TOLEDO**<br>
1-32 **METTLER TOLEDO** WeighSync DC Guide de l'utilisateur<br>
1-32 **METTLER TOLEDO** WeighSync DC Guide de l'utilisateur 30<br>
30111121 | 03 | 03/ Depuis cet emplacement, la communication des données peut être démarrée **et arrêtée .** Les données reçues sont présentées selon deux formats : entrée des données sous forme d'octets en valeurs hexadécimales (partie supérieure) et entrée des données sous forme de caractères de type affichable (partie inférieure). Les valeurs hexadécimales permettent aux caractères non imprimables d'être évalués alors que la vue sous forme de caractère présente les données sous une forme lisible.

# **A Utilisation des modèles**

Cette annexe se compose ainsi :

- Sélection d'un modèle
- Création d'un nouveau modèle
- Définition des modèles

Les modèles du dispositif fournissent les configurations existantes telles que le point de départ de dispositifs ayant des paramétrages par défaut ou dupliqués. L'application WeighSync possède un modèle par défaut : BTN 3 lignes par défaut. Elle en fournit aussi plusieurs autres pour des dispositifs spécifiques par défaut (par exemple, IND780\_eprint\_template1). La configuration de chaque modèle est fournie à la section A.3, Définition des modèles, ci-dessous. Un modèle peut être

sélectionné lorsqu'une nouvelle connexion est réalisée. Après avoir été sélectionné, même si généralement seules les configurations de l'adresse IP ou du port série devraient être modifiées, tous les paramètres du modèle peuvent être changés en fonction du besoin, sans aucune modification du modèle.

# **A.1. Sélection d'un modèle**

Les modèles, notamment ceux par défaut et ceux créés par l'utilisateur, peuvent être sélectionnés depuis la boîte déroulante Modèle de dispositif [\(Figure A-1\)](#page-39-0).

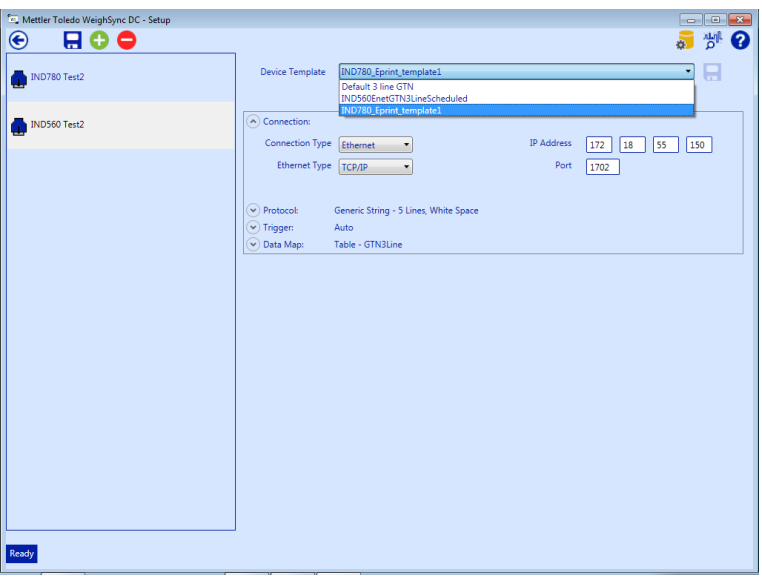

#### **Figure A-1 : Définition d'une connexion : Boîte déroulante du modèle de dispositif**

<span id="page-39-0"></span>Après avoir sélectionné un modèle, la configuration peut être modifiée en fonction du besoin en cliquant sur les icônes d'extension pour afficher les sections Connexion, Protocole, Déclencheur et Mappage des données. Toutes les modifications ayant été réalisées, veuillez enregistrer la connexion en utilisant le bouton Enregistrement connexion  $\blacksquare$  en partie supérieure gauche.

# **A.2. Création d'un nouveau modèle**

Les nouveaux modèles doivent être enregistrés avant d'enregistrer la connexion. ш

Toutes les configurations créées ou modifiées depuis un autre modèle peuvent être enregistrées en tant que nouveau modèle pour une réutilisation ultérieure. Une fois que la configuration est correctement paramétrée, mais avant d'enregistrer la connexion, cliquez sur le bouton Enregistrement du modèle indiqué sur la [Figure A-2,](#page-40-0) à droite de la boîte déroulante Modèle de dispositif.

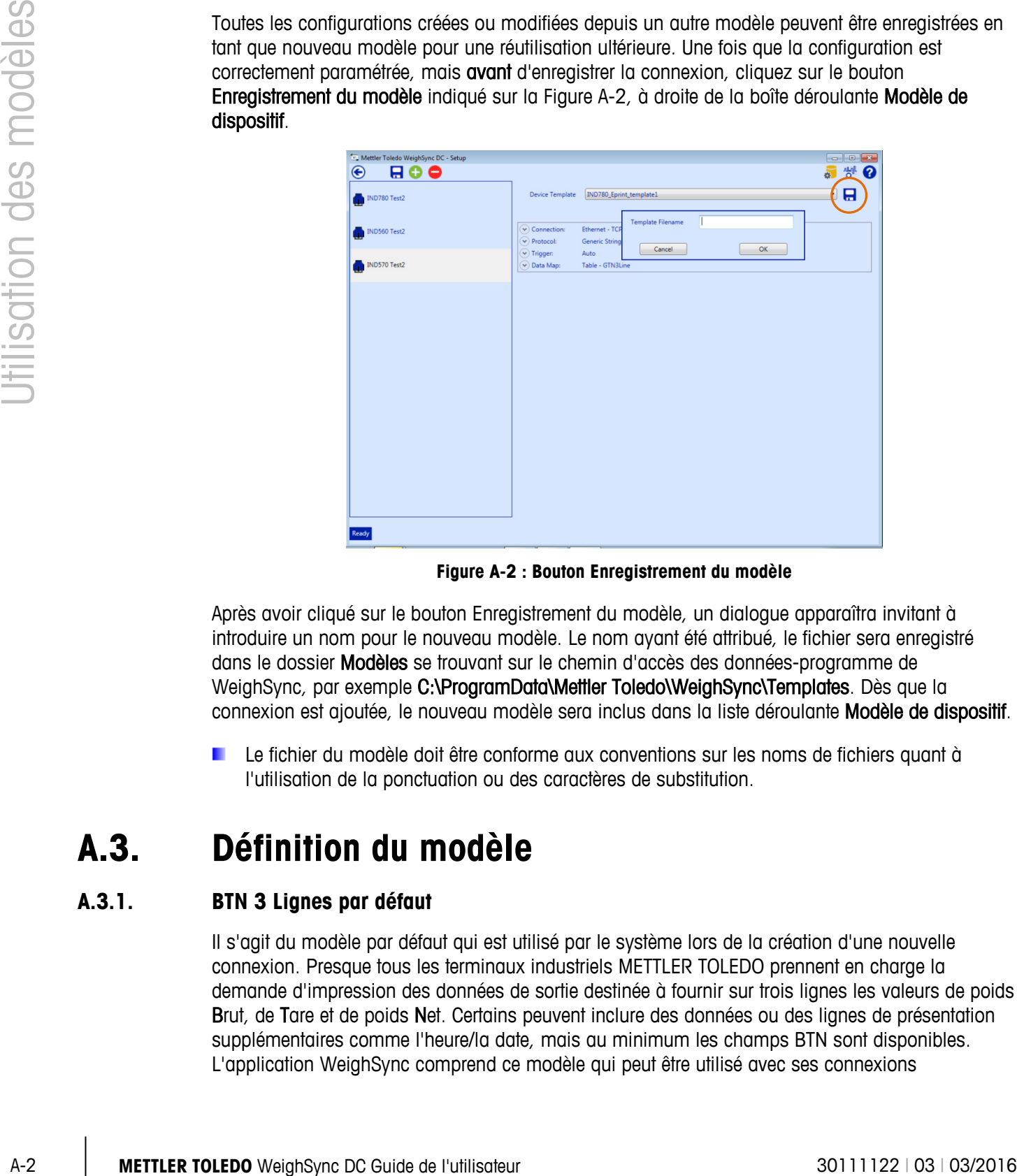

**Figure A-2 : Bouton Enregistrement du modèle**

<span id="page-40-0"></span>Après avoir cliqué sur le bouton Enregistrement du modèle, un dialogue apparaîtra invitant à introduire un nom pour le nouveau modèle. Le nom ayant été attribué, le fichier sera enregistré dans le dossier Modèles se trouvant sur le chemin d'accès des données-programme de WeighSync, par exemple C:\ProgramData\Mettler Toledo\WeighSync\Templates. Dès que la connexion est ajoutée, le nouveau modèle sera inclus dans la liste déroulante Modèle de dispositif.

Le fichier du modèle doit être conforme aux conventions sur les noms de fichiers quant à l'utilisation de la ponctuation ou des caractères de substitution.

# **A.3. Définition du modèle**

#### **A.3.1. BTN 3 Lignes par défaut**

Il s'agit du modèle par défaut qui est utilisé par le système lors de la création d'une nouvelle connexion. Presque tous les terminaux industriels METTLER TOLEDO prennent en charge la demande d'impression des données de sortie destinée à fournir sur trois lignes les valeurs de poids Brut, de Tare et de poids Net. Certains peuvent inclure des données ou des lignes de présentation supplémentaires comme l'heure/la date, mais au minimum les champs BTN sont disponibles. L'application WeighSync comprend ce modèle qui peut être utilisé avec ses connexions

d'impression par défaut, sans apporter de modifications notables à la configuration du terminal ou aux paramètres du modèle dans WeighSync.

#### **A.3.1.1. Structure du modèle**

#### A.3.1.1.1. Port

Le modèle BTN 3 lignes utilise une connexion par port série/USB, en effet tous les terminaux ne sont pas équipés en standard d'un port Ethernet. Ce type de connexion peut être modifié en Ethernet si le terminal utilisé prend en charge une connexion Eprint ou d'autres méthodes d'envoi de demande d'impression à partir de son port Ethernet. Le protocole générique est défini pour inclure deux lignes de présentation supplémentaires et pour séparer les données en utilisant des espaces vides entre les champs. Pour un dispositif qui envoie plus ou moins de 5 lignes, le nombre de lignes doit être réglé afin de correspondre à ce qui est réellement envoyé.

#### A.3.1.1.2 Déclencheur

Le déclencheur peut être modifié sur tout autre type retenu. Le mappage des données utilise le tableau par défautet considère que les données envoyées peuvent inclure une étiquette avant chaque champ de données pondérales.

#### A.3.1.1.3. Exemple de données

Voici un exemple des données prises en charge par ce modèle :

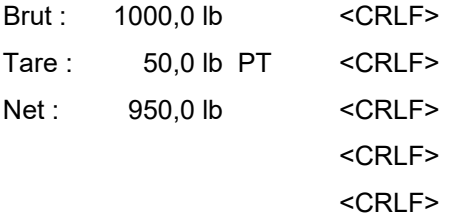

#### **A.3.1.2. Configuration du terminal**

La majorité des terminaux industriels fournissent une connexion d'impression à la demande par défaut qui prend en charge BTN 3 lignes sur leur port série COM1. Ces ports série sont généralement configurés pour 9600 bauds avec 8 bits de données, sans parité.

#### **A.3.1.3. Mappage des données**

Reportez-vous à la documentation de chaque terminal afin de déterminer la structure exacte envoyée des données d'impression à la demande afin de déterminer le nombre correct de lignes et/ou le mappage des données.

#### **A.3.2. IND131\_Serial\_GTN**

Ce modèle utilise la sortie d'impression à la demande par défaut du terminal IND131/IND331 ainsi que son port COM série.

#### **A.3.2.1. Structure du modèle**

#### A.3.2.1.1. Port

Ce modèle utilise une connexion de port série/USB. Le débit, la parité et les autres sélections série doivent être modifiés afin de correspondre aux réglages du port série du terminal s'ils ont été

changés par rapport à leurs valeurs par défaut. Le protocole générique est utilisé et a été configuré pour correspondre à la sortie série du terminal. Le mappage des données utilise le tableau par défautpar défaut et considère qu'aucune étiquette n'est présente devant chaque champ réel de pesée.

#### A.3.2.1.2. Exemple de données

Voici un exemple des données prises en charge par ce modèle :

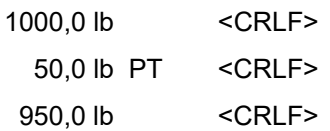

#### **A.3.2.2. Configuration du terminal**

L'IND131/331 possède une connexion d'impression à la demande par défaut qui prend en charge trois lignes BTN sur son port série. Ces ports série sont généralement configurés pour 9600 bauds, 8 bits de données, sans parité.

#### **A.3.2.3. Mappage des données**

Le mappage des données a été configuré pour enregistrer les trois valeurs de poids et l'unité de poids dans le tableau par défaut. Des modifications peuvent être apportées si un nombre de données moindre est désiré ou si un tableau différent est utilisé.

#### **A.3.3. IND231\_Serial\_GTN**

Ce modèle utilise la sortie d'impression à la demande par défaut du terminal IND231/IND236 et de son port COM série.

#### **A.3.3.1. Structure du modèle**

A-3 2.1.2 Example os domés s<br>
Volcum un compte os comés prince os chronge para os modèles:<br>
Ma-2.2.<br>
100.0 Ib FT - CRLEP-<br>
4.3.2.2.<br> **A-3.2.2.**<br> **On the model outilisate une comestion d'impression o la demonstration d'or** Ce modèle utilise une connexion de port série/USB. Le débit, la parité et les autres sélections série doivent être modifiés afin de correspondre aux réglages du port série du terminal s'ils ont été changés par rapport à leurs valeurs par défaut. Le protocole générique est utilisé et a été configuré pour correspondre à la sortie série du terminal (il envoie cinq lignes, les deux premières ayant la date et l'heure). Le mappage des données utilise le tableau par défautpar défaut et considère que des étiquettes sont présentes devant chaque champ réel de pesée.

#### A.3.3.1.1. Exemple de données

Voici un exemple des données prises en charge par ce modèle :

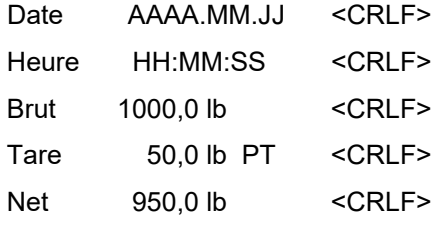

#### **A.3.3.2. Configuration du terminal**

L'IND231/236 offre une connexion d'impression à la demande par défaut qui prend en charge BTN à plusieurs lignes sur son port série. Ces ports série sont généralement configurés pour 9600 bauds, 8 bits de données, sans parité.

#### **A.3.3.3. Mappage des données**

Le mappage des données a été configuré pour enregistrer les trois valeurs de poids et l'unité de poids dans le tableau par défaut. Des modifications peuvent être apportées si un nombre de données moindre est désiré ou si un tableau différent est utilisé.

#### **A.3.4. IND246\_Serial\_Template1**

Ce modèle utilise le modèle 1 du terminal IND246 avec une connexion série.

#### **A.3.4.1. Structure du modèle**

Ce modèle utilise une connexion de port série/USB. Le débit, la parité et les autres sélections série doivent être modifiés afin de correspondre aux réglages du port série du terminal s'ils ont été changés par rapport à leurs valeurs par défaut. Le protocole générique est utilisé et a été configuré pour correspondre à la sortie série du terminal. Le mappage des données utilise le tableau par défautpar défaut et considère qu'aucune étiquette n'est présente devant chaque champ réel de pesée.

Voici un exemple des données avec lesquelles ce modèle fonctionnerait :

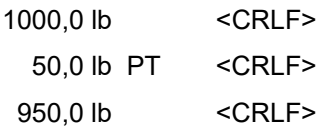

#### **A.3.4.2. Configuration du terminal**

L'IND246 possède une connexion de modèle 1 par défaut qui prend en charge trois lignes BTN sur son port série. Ces ports série sont généralement configurés pour 9600 bauds, 8 bits de données, sans parité.

#### **A.3.4.3. Mappage des données**

Le mappage des données a été configuré pour enregistrer les trois valeurs de poids et l'unité de poids dans le tableau par défaut. Des modifications peuvent être apportées si un nombre de données moindre est désiré ou si un tableau différent est utilisé.

#### **A.3.5. IND246\_Ethernet\_Template1**

Ce modèle utilise le modèle 1 du terminal IND246 avec une connexion Ethernet.

#### **A.3.5.1. Structure du modèle**

Ce modèle utilise une connexion Ethernet. L'adresse IP a été définie en tant qu'adresse par défaut utilisée par le terminal ; néanmoins, puisque ceci sera vraisemblablement modifié pour fonctionner dans le réseau utilisé, l'adresse IP doit être modifiée pour correspondre à celle définie dans le terminal. Le port utilisé a été défini en tant que port disponible de terminal pour sa connexion

Ethernet (1701). Le protocole générique est utilisé et a été configuré pour correspondre à la sortie série des données par défaut du terminal dans le modèle 1. Le mappage des données utilise le tableau par défautpar défaut et considère qu'aucune étiquette n'est présente devant chaque champ réel de pesée.

#### A.3.5.1.1. Exemple de données

Voici un exemple des données avec lesquelles ce modèle fonctionnerait :

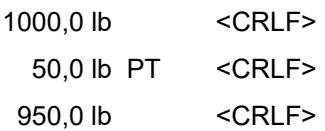

#### **A.3.5.2. Configuration du terminal**

L'IND246 doit être configuré pour détenir une connexion Ethernet qui utilise le modèle 1 (avec ses données par défaut). De plus, le réglage de l'adresse IP configurée dans le terminal doit être utilisé dans les paramètres de connexion de WeighSync.

#### **A.3.5.3. Mappage des données**

Le mappage des données a été configuré pour enregistrer les trois valeurs de poids et l'unité de poids dans le tableau par défaut en se fondant sur les paramètres du modèle par défaut. Des modifications peuvent être apportées si moins de données sont désirées, si un tableau différent est utilisé ou si une structure/un modèle différent sont employés.

#### **A.3.6. IND560\_Serial\_Template1**

Ce modèle utilise le modèle 1 du terminal IND560 avec une connexion série.

#### **A.3.6.1. Structure du modèle**

A-5 5.1.1. Example os domés<br>
Volcum un complex os concide over lequelles ce modèle fondiometrical :<br>
Ma-5 (A-2 0 in FT - CRLE><br>
4.3.5.2. **Os domés por diverse and their une commete Filmmel qui utilise le modèle 1 (ver al** Ce modèle utilise une connexion de port série/USB. Le débit, la parité et les autres sélections série doivent être modifiés afin de correspondre aux réglages du port série du terminal s'ils ont été changés par rapport à leurs valeurs par défaut. Le protocole générique est utilisé et a été configuré pour correspondre à la sortie série du terminal (une ligne de présentation supplémentaire). Le mappage des données utilise le tableau par défautpar défaut et considère qu'aucune étiquette n'est présente devant chaque champ réel de pesée.

#### A.3.6.1.1. Exemple de données

Voici un exemple des données avec lesquelles ce modèle fonctionnerait :

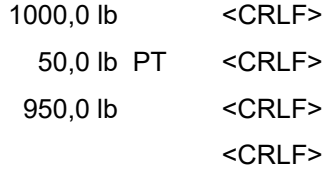

#### **A.3.6.2. Configuration du terminal**

L'IND560 possède une connexion de modèle 1 par défaut qui prend en charge trois lignes BTN sur son port série. Ces ports série sont généralement configurés pour 9600 bauds, 8 bits de données, sans parité.

#### **A.3.6.3. Mappage des données**

Le mappage des données a été configuré pour enregistrer les trois valeurs de poids et l'unité de poids dans le tableau par défaut. Des modifications peuvent être apportées si un nombre de données moindre est désiré ou si un tableau différent est utilisé.

#### **A.3.7. IND560\_Eprint\_Template1**

Ce modèle utilise le modèle 1 du terminal IND560 avec une connexion Eprint Ethernet.

#### **A.3.7.1. Structure du modèle**

Ce modèle utilise une connexion Ethernet. L'adresse IP a été définie en tant qu'adresse par défaut utilisée par le terminal ; néanmoins, puisque ceci sera vraisemblablement modifié pour fonctionner dans le réseau utilisé, l'adresse IP doit être modifiée pour correspondre à celle définie dans le terminal. Le port utilisé doit être défini afin de correspondre aux réglages du port secondaire dans la configuration du terminal ; ce modèle a été configuré pour utiliser le port 1702. Le protocole générique est utilisé et a été configuré pour correspondre à la sortie série des données par défaut du terminal dans le modèle 1 (une ligne de présentation supplémentaire). Le mappage des données utilise le tableau par défautpar défaut et considère qu'aucune étiquette n'est présente devant chaque champ réel de pesée.

#### A.3.7.1.1. Exemple de données

Voici un exemple des données avec lesquelles ce modèle fonctionnerait :

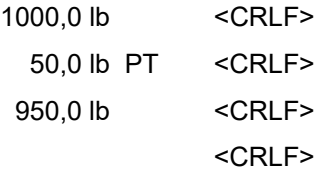

#### **A.3.7.2. Configuration du terminal**

L'IND560 doit être configuré pour bénéficier d'une connexion Eprint Ethernet qui utilise le modèle 1 (avec ses données par défaut). De plus, l'adresse IP et les réglages du port secondaire configurés dans le terminal doivent être utilisés dans les réglages de la connexion de WeighSync.

#### **A.3.7.3. Mappage des données**

Le mappage des données a été configuré pour enregistrer les trois valeurs de poids et l'unité de poids dans le tableau par défaut en se fondant sur les paramètres du modèle par défaut. Des modifications peuvent être apportées si un nombre de données moindre est désiré, si un tableau différent est utilisé ou si une structure/un modèle différents sont employés.

#### **A.3.8. IND780\_Serial\_Template1**

Ce modèle utilise le modèle 1 du terminal IND780 avec une connexion série.

#### **A.3.8.1. Structure du modèle**

Ce modèle utilise une connexion de port série/USB. Le débit, la parité et les autres sélections série doivent être modifiés afin de correspondre aux réglages du port série du terminal s'ils ont été changés par rapport à leurs valeurs par défaut. Le protocole générique est utilisé et a été configuré

pour correspondre à la sortie série du terminal. Le mappage des données utilise le tableau par défautpar défaut et considère que des étiquettes sont présentes devant chaque champ réel de pesée.

#### A.3.8.1.1. Exemple de données

Voici un exemple des données avec lesquelles ce modèle fonctionnerait :

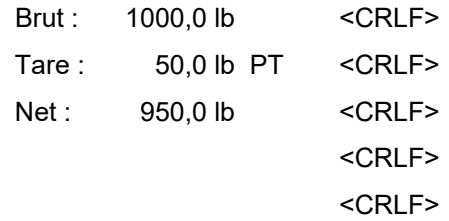

#### **A.3.8.2. Configuration du terminal**

L'IND780 doit être configuré pour utiliser la connexion du modèle 1 d'impression à la demande de son port série Ces ports série sont généralement configurés pour 9600 bauds, 8 bits de données, sans parité.

#### **A.3.8.3. Mappage des données**

Le mappage des données a été configuré pour enregistrer les trois valeurs de poids et l'unité de poids dans le tableau par défaut. Des modifications peuvent être apportées si un nombre de données moindre est désiré ou si un tableau différent est utilisé.

#### **A.3.9. IND780\_Eprint\_template1**

Ce modèle est conçu pour fonctionner avec le terminal IND780. Il utilise spécifiquement une connexion Ethernet pour la fonction Eprint du terminal afin de recueillir les données BTN 3 lignes. Le terminal utilise le port secondaire avec une connexion de communication Eprint pour son modèle 1 d'impression à la demande.

#### **A.3.9.1. Structure du modèle**

#### A.3.9.1.1. Port

A-3 8.1.1.<br>
Sincipal university dominion descriptions concerning concerning the model of the properties<br>
To Concerning the concerning of the concerning of the concerning of the concerning of the concerning of the concernin Le modèle utilise une connexion Ethernet. Le port est défini par l'utilisateur mais ne doit pas être 1701 puisqu'il s'agit de la valeur par défaut des données partagées, et ne doit pas être utilisé pour la sortie Eprint. Le numéro du port utilisé ici doit correspondre à la configuration du n° du port secondaire se trouvant dans la structure de configuration du terminal sur Communication > Réseau > Port. La configuration par défaut du modèle est 1702. Ceci implique aussi que le modèle 1 d'impression à la demande a été utilisé dans la connexion Eprint, c'est pourquoi il utilise le protocole générique avec 5 lignes et réalise le mappage des champs conformément aux données attendues provenant de ce modèle.

#### A.3.9.1.2. Déclencheur

Par défaut, le déclencheur est réglé sur **Auto** dans le modèle du dispositif, mais ceci peut être modifié sur tout autre réglage disponible.

Lorsqu'il est réglé sur Auto, WeighSync considère que le terminal enverra les données automatiquement (lorsque l'opérateur appuie sur Imprimer, par exemple). Pour d'autres réglages par déclencheur, une chaîne de commandes doit être définie.

#### A.3.9.1.3. Exemple de données

Voici un exemple des données issues du modèle 1 par défaut :

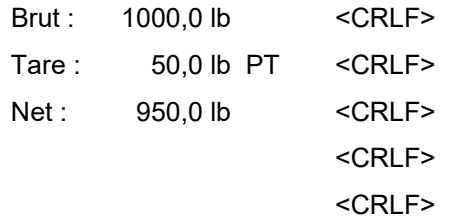

#### **A.3.9.2. Configuration du terminal**

L'adresse IP Ethernet utilisée dans la section Connexion doit correspondre à l'adresse IP Ethernet configurée dans le terminal. Le numéro du port utilisé ici doit correspondre à la configuration du n° du port secondaire se trouvant dans la structure de configuration du terminal sur Communication > Réseau > Port. Une connexion Eprint doit être définie dans la configuration sur Communication > Connexion. Pour mapper ce modèle de dispositif, le terminal doit utiliser une attribution de sortie sur demande avec l'échelle choisie (généralement échelle 1) en tant que déclencheur et modèle 1 en tant que modèle.

Si le déclencheur automatique est utilisé, aucune autre configuration de terminal n'est nécessaire. Dans ce cas, le bouton d'impression du terminal sera utilisé pour envoyer des données. Si un autre déclencheur est retenu, une seconde Communication > Connexion doit être configurée dans le terminal avec une attribution d'entrée CTPZ EPrint de sorte que la commande P puisse être utilisée dans le champ Déclencheur – Chaîne de commande de connexion afin d'informer le terminal d'envoyer les données.

#### **A.3.9.3. Mappage des données**

Ce modèle de dispositif utilise le tableau par défautpar défaut pour mapper les données du modèle 1 par défaut du terminal. Aucune modification n'est nécessaire hormis en cas de changement du modèle du terminal.

#### **A.3.10. IND890\_Serial\_Template1**

Ce modèle utilise le modèle 1 du terminal IND890 avec une connexion série.

#### **A.3.10.1. Structure du modèle**

Ce modèle utilise une connexion de port série/USB. Le débit, la parité et les autres sélections série doivent être modifiés afin de correspondre aux réglages du port série du terminal s'ils ont été changés par rapport à leurs valeurs par défaut. Le protocole générique est utilisé et a été configuré pour correspondre à la sortie série du terminal pour le modèle 1. Le mappage des données utilise le tableau par défautpar défaut et considère qu'aucune étiquette n'est présente devant chaque champ réel de pesée.

#### A.3.10.1.1. Exemple de données

Voici un exemple des données avec lesquelles ce modèle fonctionnerait :

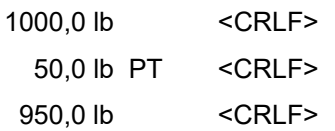

#### **A.3.10.2. Configuration des terminaux**

L'IND890 doit être configuré pour utiliser une connexion de modèle 1 d'impression à la demande sur son port série. Ces ports série sont généralement configurés pour 9600 bauds, 8 bits de données, sans parité, mais les paramètres du terminal doivent correspondre aux paramètres de connexion de WeighSync.

#### **A.3.10.3. Mappage des données**

Le mappage des données a été configuré pour enregistrer les trois valeurs de poids et l'unité de poids dans le tableau par défaut. Des modifications peuvent être apportées si un nombre de données moindre est désiré ou si un tableau différent est utilisé.

#### **A.3.11. IND890\_Ethernet\_Template1**

Ce modèle utilise le modèle 1 du terminal IND890 avec une connexion Ethernet.

#### **A.3.11.1. Structure du modèle**

4.3.110.1.<br>
A-3.10.2. **Continental are the continental are description** of encode 1 dimpersion of a distinguished are the continental are the continental are the continental are the continental are the continental are th Ce modèle utilise une connexion Ethernet. L'adresse IP a été définie en tant qu'adresse par défaut utilisée par le terminal ; néanmoins, puisque ceci sera vraisemblablement modifié pour fonctionner dans le réseau utilisé, l'adresse IP doit être modifiée pour correspondre à celle définie dans le terminal. Le port utilisé doit être défini afin de correspondre aux réglages du port dans la configuration du terminal ; ce modèle a été configuré pour utiliser le port 1702. Le protocole générique est utilisé et a été configuré pour correspondre à la sortie série des données par défaut du terminal dans le modèle. Le mappage des données utilise le tableau par défautpar défaut et considère qu'aucune étiquette n'est présente devant chaque champ réel de pesée.

#### A.3.11.1.1. Exemple de données

Voici un exemple des données avec lesquelles ce modèle fonctionnerait :

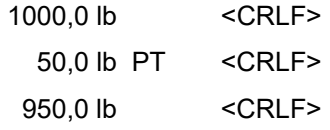

#### **A.3.11.2. Configuration du terminal**

L'IND890 doit être configuré pour détenir une connexion Ethernet qui utilise le modèle 1 (avec ses données par défaut). De plus, l'adresse IP et les réglages du port configurés dans le terminal doivent être utilisés dans les réglages de la connexion de WeighSync.

#### **A.3.11.3. Mappage des données**

Le mappage des données a été configuré pour enregistrer les trois valeurs de poids et l'unité de poids dans le tableau par défaut en se fondant sur les paramètres du modèle par défaut. Des

modifications peuvent être apportées si moins de données sont désirées, si un tableau différent est utilisé ou si une structure/un modèle différents sont employés.

#### **A.3.12. Modèles ICS**

Plusieurs modèles sont fournis afin de prendre en charge les terminaux ICS. Des modèles Série et Ethernet sont fournis afin de prendre en charge chaque type de connexion. Il existe des modèles pour pesage standard, Plus/Moins et applications de comptage.

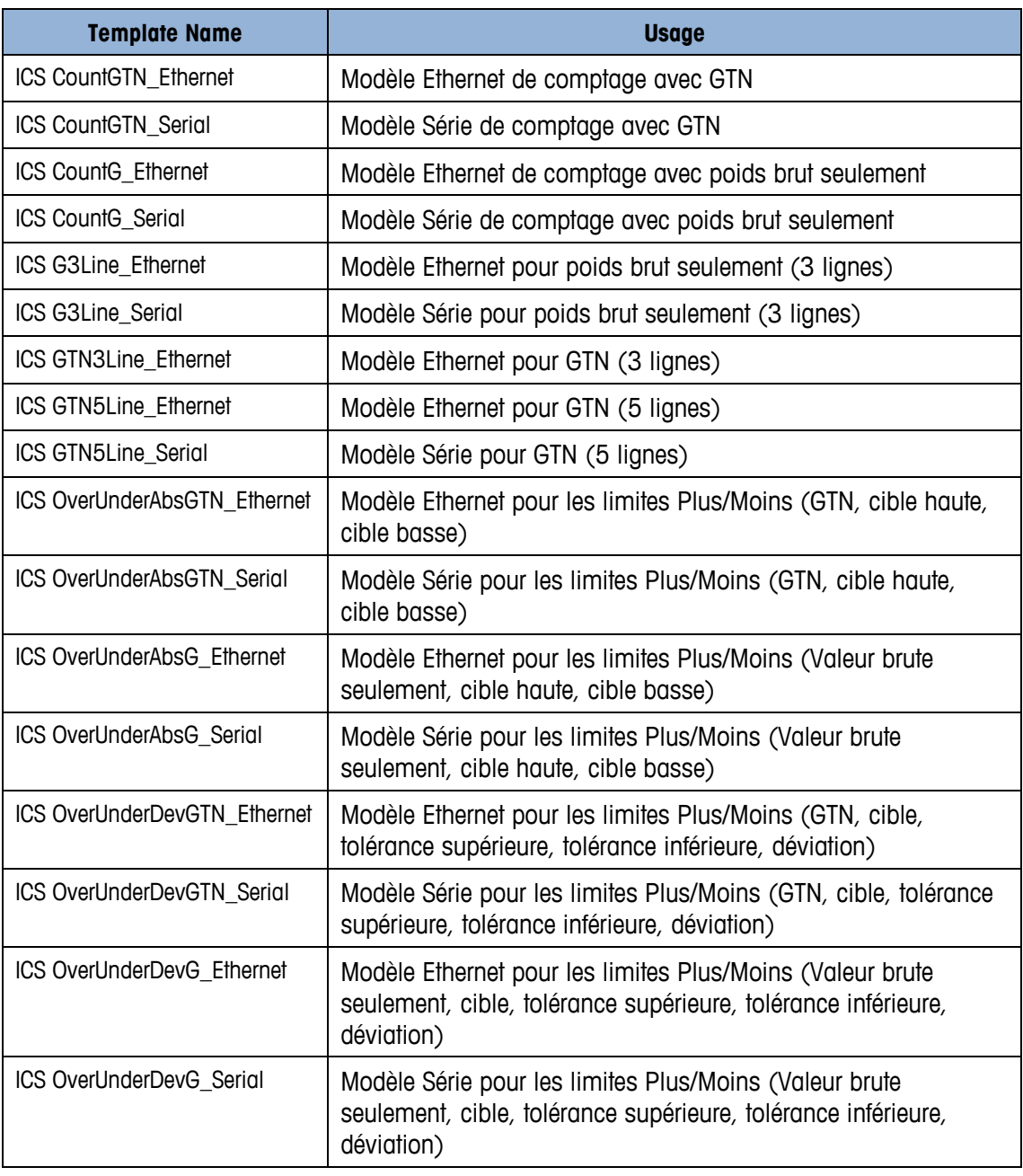

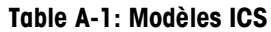

# **B Configuration du protocole**

Cette annexe se compose ainsi :

- Évaluation de la sortie des données
- Étapes de la configuration devant obligatoirement correspondre

Afin de pouvoir recueillir les données désirées, les paramètres de connexion doivent être examinés avec attention. En particulier, les paramètres du protocole doivent correspondre aux données reçues afin de s'assurer que la quantité correcte de données est attendue et qu'aucune d'entre elles n'a été éliminée par erreur pendant le processus d'analyse.

Les étapes suivantes sont proposées afin d'aider à analyser la sortie des données et à prendre la meilleure décision quant à la configuration du protocole.

## **B.1. Recueil et examen des données de sortie**

Les informations sur les données qui seront envoyées depuis le dispositif sont nécessaires afin de décider du choix des paramètres du protocole devant être utilisés. Pour trouver ces données, recherchez dans la documentation des informations sur la sortie des données ou sur les utilitaires de recueil de données afin d'examiner les données réelles étant envoyées par le dispositif.

La plupart des données des terminaux industriels de METTLER TOLEDO sont définies par des paramètres de configuration se trouvant dans la section Communication du dispositif. Recherchez les paramètres d'impression à la demande ou des modèles d'impression, et vérifiez les annexes décrivant la sortie des données d'impression.

#### **B.1.1. Exemple**

Un terminal envoie automatiquement des données de poids brut/de tare/net par son port série (9600, 8 aucun) lorsque l'opérateur appuie sur Imprimer. Les données sont fixes (n'autorisent aucun formatage défini par l'utilisateur) et comprennent l'heure et la date. Le terminal n'offre qu'un seul choix de configuration : impression sur plusieurs lignes ou sur une ligne unique. Plusieurs lignes est sélectionné. La documentation présente un échantillon de l'impression :

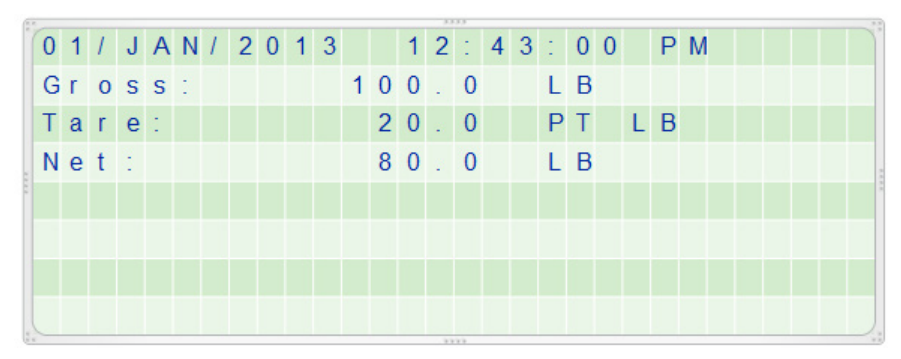

**Figure B-1 : Données fixes, plusieurs lignes**

La capture des données réelles indique que la sortie comprend les caractères suivants :

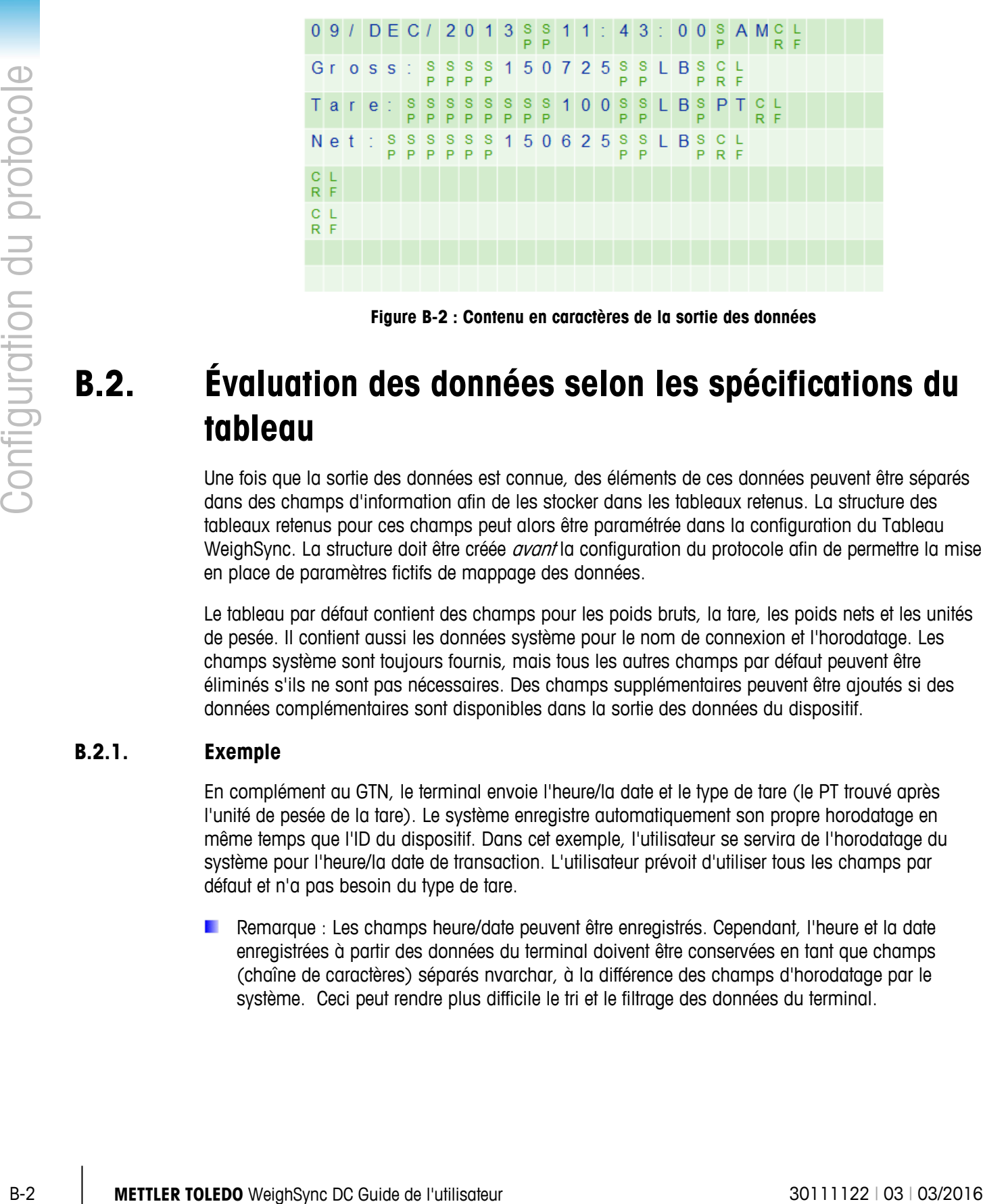

**Figure B-2 : Contenu en caractères de la sortie des données**

# **B.2. Évaluation des données selon les spécifications du tableau**

Une fois que la sortie des données est connue, des éléments de ces données peuvent être séparés dans des champs d'information afin de les stocker dans les tableaux retenus. La structure des tableaux retenus pour ces champs peut alors être paramétrée dans la configuration du Tableau WeighSync. La structure doit être créée *avant* la configuration du protocole afin de permettre la mise en place de paramètres fictifs de mappage des données.

Le tableau par défaut contient des champs pour les poids bruts, la tare, les poids nets et les unités de pesée. Il contient aussi les données système pour le nom de connexion et l'horodatage. Les champs système sont toujours fournis, mais tous les autres champs par défaut peuvent être éliminés s'ils ne sont pas nécessaires. Des champs supplémentaires peuvent être ajoutés si des données complémentaires sont disponibles dans la sortie des données du dispositif.

#### **B.2.1. Exemple**

En complément au GTN, le terminal envoie l'heure/la date et le type de tare (le PT trouvé après l'unité de pesée de la tare). Le système enregistre automatiquement son propre horodatage en même temps que l'ID du dispositif. Dans cet exemple, l'utilisateur se servira de l'horodatage du système pour l'heure/la date de transaction. L'utilisateur prévoit d'utiliser tous les champs par défaut et n'a pas besoin du type de tare.

Remarque : Les champs heure/date peuvent être enregistrés. Cependant, l'heure et la date enregistrées à partir des données du terminal doivent être conservées en tant que champs (chaîne de caractères) séparés nvarchar, à la différence des champs d'horodatage par le système. Ceci peut rendre plus difficile le tri et le filtrage des données du terminal.

# **B.3. Évaluation des données pour la configuration du protocole**

Examinons ensuite la sortie des données afin de déterminer comment configurer le protocole. Le type Generis utilise plusieurs paramètres afin de déterminer comment analyser les caractères parmi les données de sortie dans les champs du tableau.

Si vous recueillez la sortie des données depuis le terminal, une évaluation supplémentaire est nécessaire :

- Recherchez des caractères ou des chaînes de caractères qui séparent un champ du suivant.
- Recherchez le nombre de lignes de données qui sont envoyées.
	- Vérifiez quel caractère est utilisé pour indiquer une fin de ligne.
- Assurez-vous que les champs de données ne contiennent aucun caractère utilisé en tant que séparateur, en effet ceci pourrait conduire à un nombre de champs différent et inattendu.
	- Par exemple, une adresse peut contenir des virgules et, de ce fait, le séparateur ne peut pas être une virgule.
- Si différentes sorties de données peuvent être envoyées (en se fondant sur certaines conditions ou phases d'application), recherchez une chaîne de caractères au début pouvant être utilisée afin de séparer les bonnes données de celles indésirables.

#### **B.3.1. Exemple**

Les espaces sont vraisemblablement remplacés par des caractères numériques dans les champs de données de pesée. Plusieurs transmissions de données devront être envoyées et vérifiées afin d'en confirmer la véracité. Dans ce cas, cependant, il apparaît (Figure B-2) que tous les éléments de données en cours sont séparés par des espaces. Même s'il n'est pas évident dans la documentation qu'il existe des changements de ligne après les données, l'examen des données réelles indique que six lignes sont envoyées, chacune terminée par le caractère LF (line feed ou caractère interligne).

# **B.4. Configuration des paramètres obligatoires du tableau**

À l'aide des données extraites de la section B.2, créez les tableaux et les champs nécessaires. Il est important d'exécuter cette étape AVANT de créer une configuration de connexion du dispositif de sorte que les champs obligatoires du tableau soient disponibles dans la section de mappage.

Des instructions sur la manière de modifier les tableaux et les champs se trouvent en section 1.4.2.

#### **B.4.1. Exemple**

Le tableau par défaut sera utilisé puisqu'aucune donnée supplémentaire n'est nécessaire.

# **B.5. Configuration des réglages obligatoires du protocole**

En utilisant les informations extraites de la section B.3., configurez le protocole du dispositif requis.

- Faites correspondre le type de connexion au matériel du terminal et aux paramètres de réglage (port série et COM).
- Configurez le protocole en vous basant sur les résultats de l'analyse réalisée en section B.3.
- Configurez le mappage des données afin d'attribuer les données disponibles aux champs qui le sont dans le tableau sélectionné.

Des instructions sur la manière de configurer ces réglages se trouvent en section 1.4.4.

#### **B.5.1. Exemple**

Le port série du PC utilisé doit être sélectionné et son débit en bauds ainsi que sa parité doivent correspondre à ceux du terminal – 9600 et 8 aucun.

Le type de protocole générique de chaîne de caractères utilisera 6 lignes de données et LF en tant que terminaison de ligne. Des éléments de remplissage des espaces seront utilisés pour déterminer la séparation entre les champs.

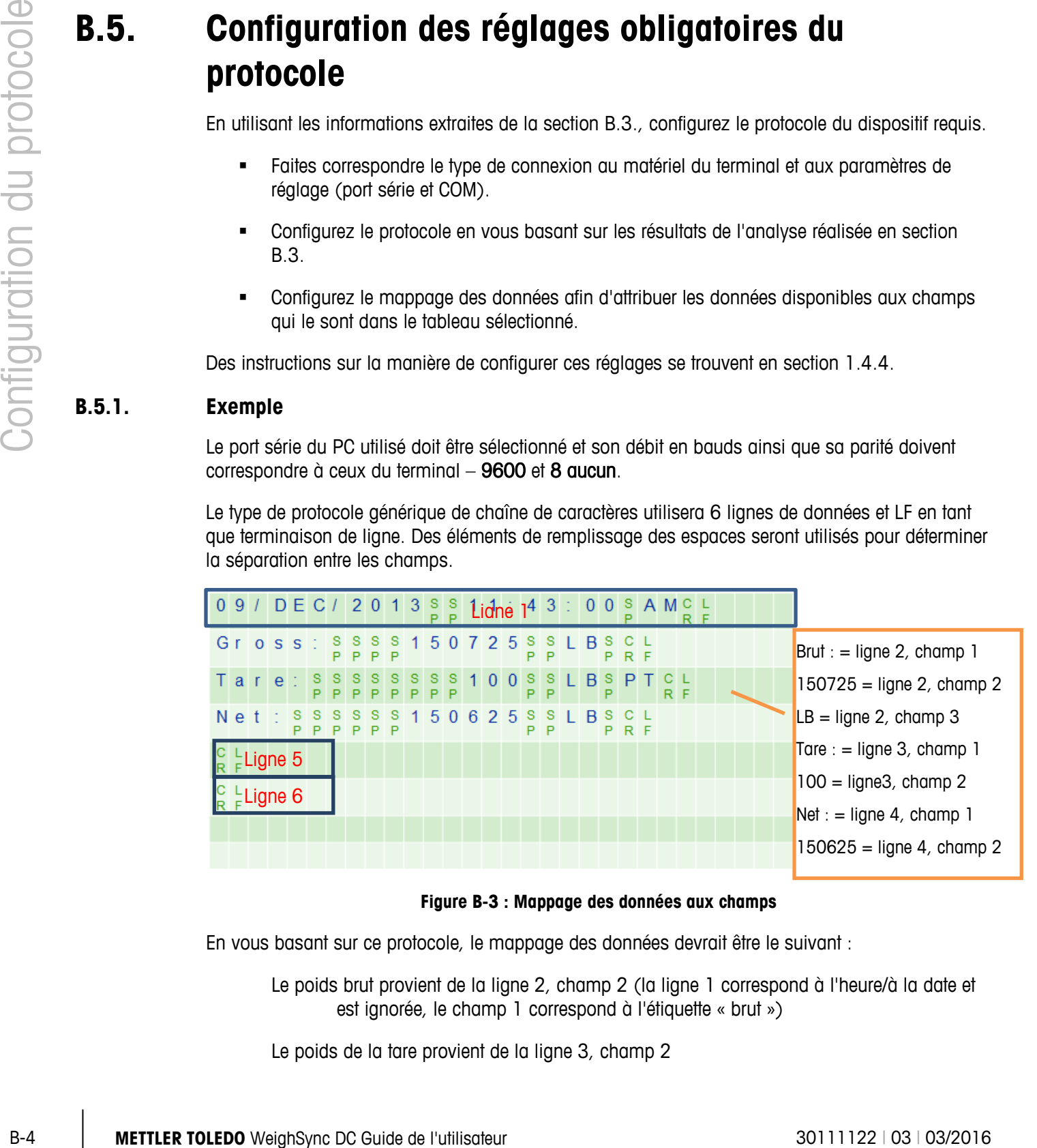

**Figure B-3 : Mappage des données aux champs**

En vous basant sur ce protocole, le mappage des données devrait être le suivant :

Le poids brut provient de la ligne 2, champ 2 (la ligne 1 correspond à l'heure/à la date et est ignorée, le champ 1 correspond à l'étiquette « brut »)

Le poids de la tare provient de la ligne 3, champ 2

Le poids net provient de la ligne 4, champ 2

L'unité de pesée provient de la ligne 2, champ 3

## **B.6. Test de configuration du dispositif**

Une fois que la configuration est terminée et enregistrée, quittez la configuration. Lorsque l'application revient à son écran d'aperçu général des données, le service de communication tentera de communiquer avec le dispositif configuré en se basant sur les critères de configuration fournis dans la configuration. Testez le recueil des données en émettant la commande de déclenchement, en appuyant sur Imprimer ou en exécutant l'application du terminal pour qu'il puisse atteindre l'emplacement sur lequel les données sont envoyées.

L'écran de diagnostic [\(Figure B-4\)](#page-54-0) peut être utilisé pour aider à tester les configurations de connexion du dispositif.

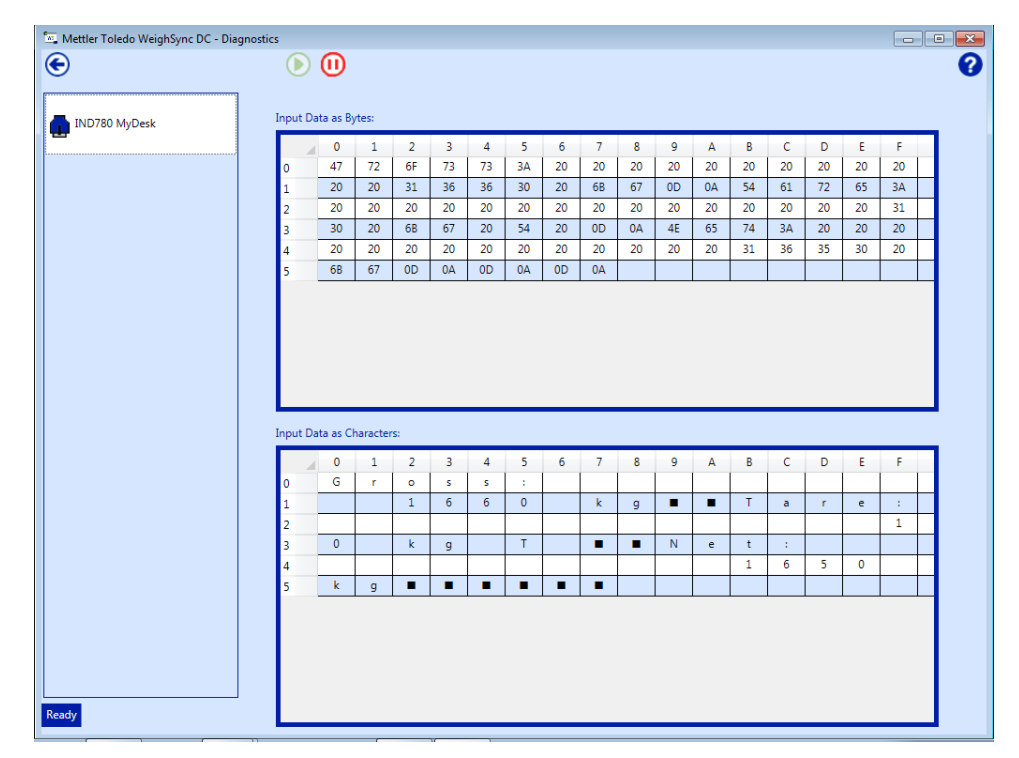

**Figure B-4 : Écran de diagnostic WeighSync** 

<span id="page-54-0"></span>De plus, il existe des utilitaires de communication gratuits ou peu coûteux (par exemple, HyperTerminal) qui peuvent fournir des options de test plus souples. Des précautions doivent être prises afin de s'assurer que ces applications sont complètement fermées après avoir terminé les tests de sorte que les ressources en communication qu'elles utilisent ne sont plus réservées à leur usage, ce qui empêcherait WeighSync de les utiliser pour ses propres communications.

Si des données défectueuses, manquantes, voire inexistantes, semblent avoir été envoyées, les informations suivantes peuvent être utilisées afin de dépanner ces problèmes :

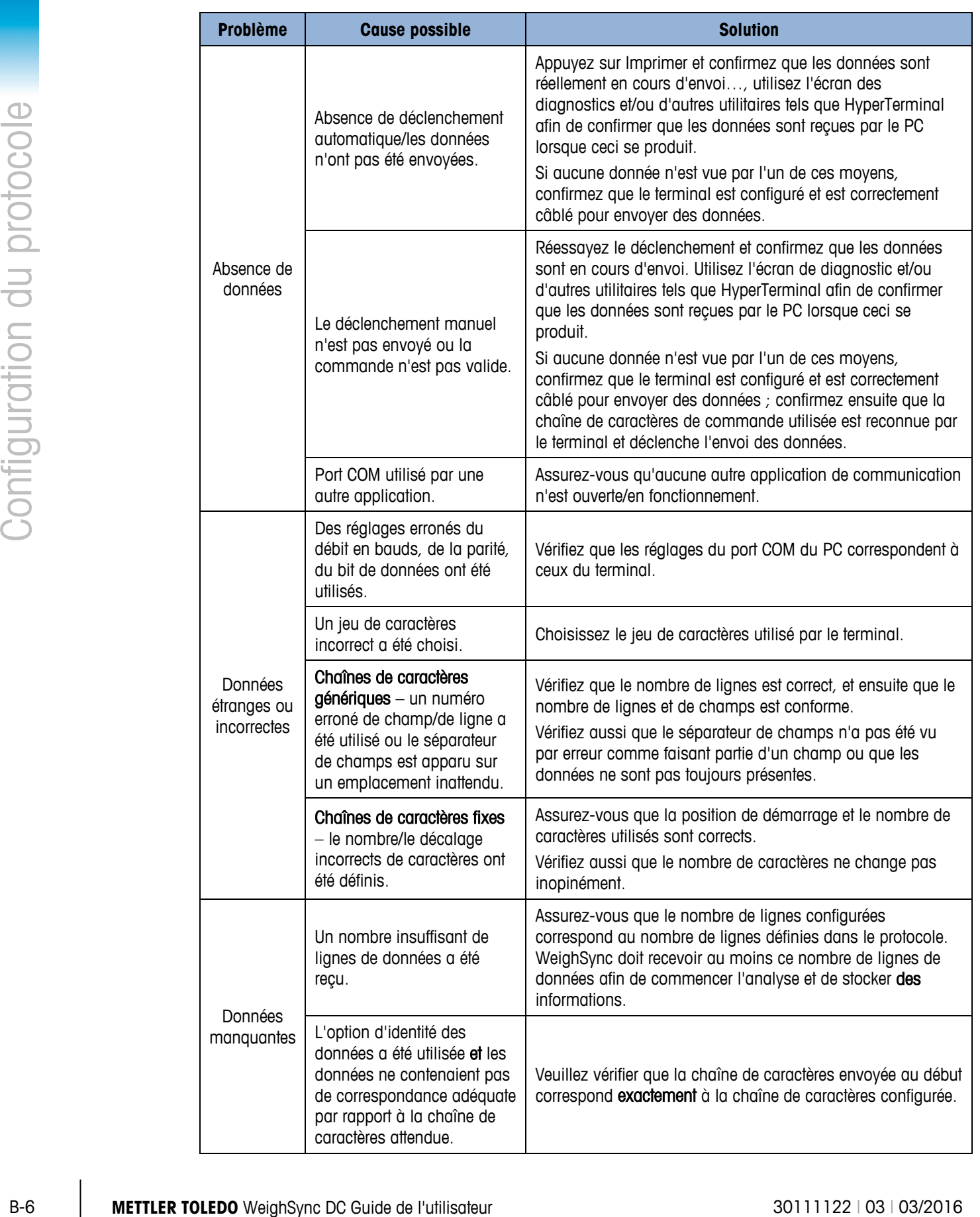

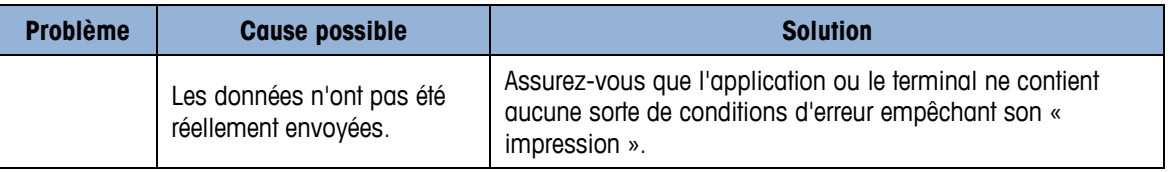

# **C Historique de WeighSync DC**

Cette annexe fournit d'importantes informations d'utilisation et documente l'historique des modifications du logiciel de communication WeighSync™ DC.

## **C.1. Historique des instructions d'utilisation**

#### **C.1.1. Version 1.0.18**

Mars 2016 : publication mise à jour afin d'ajouter des modèles ICS

**C.1.2. Version 1.0.17**

Mars 2015 : mise à jour de la publication initiale avec diverses corrections

**C.1.3. Version 1.0.xx**

Août 2013 : Publication initiale.

# **METTLER TOLEDO Service**

## **Pour protéger votre produit METTLER TOLEDO à l'avenir :**

Félicitations pour votre choix de la qualité et de la précision METTLER TOLEDO. Une utilisation adéquate conformément à ces instructions et un étalonnage régulier ainsi qu'une maintenance par nos équipes d'entretien formées en usine assurent un fonctionnement précis et fiable, ce qui protège votre investissement. Veuillez nous contacter pour un contrat d'entretien METTLER TOLEDO adapté à vos besoins et à votre budget.

Nous vous invitons à enregistrer votre produit sur [www.mt.com/productregistration](http://www.mt.com/productregistration) pour que nous puissions vous contacter lors d'améliorations, de mises à jour et d'importantes notifications concernant votre produit.

**www.mt.com/IND-WeighSync**

**Pour plus d'informations**

**Mettler-Toledo, LLC** 1900 Polaris Parkway Columbus, OH 43240

© 2016 Mettler-Toledo, LLC 30111122 Rev. 03, 03/2016

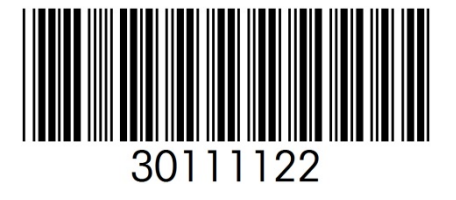